WEB

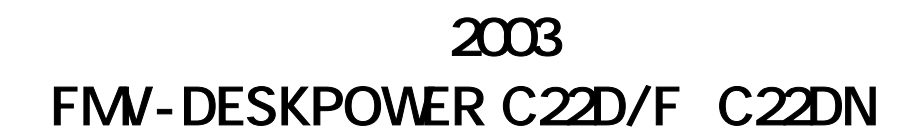

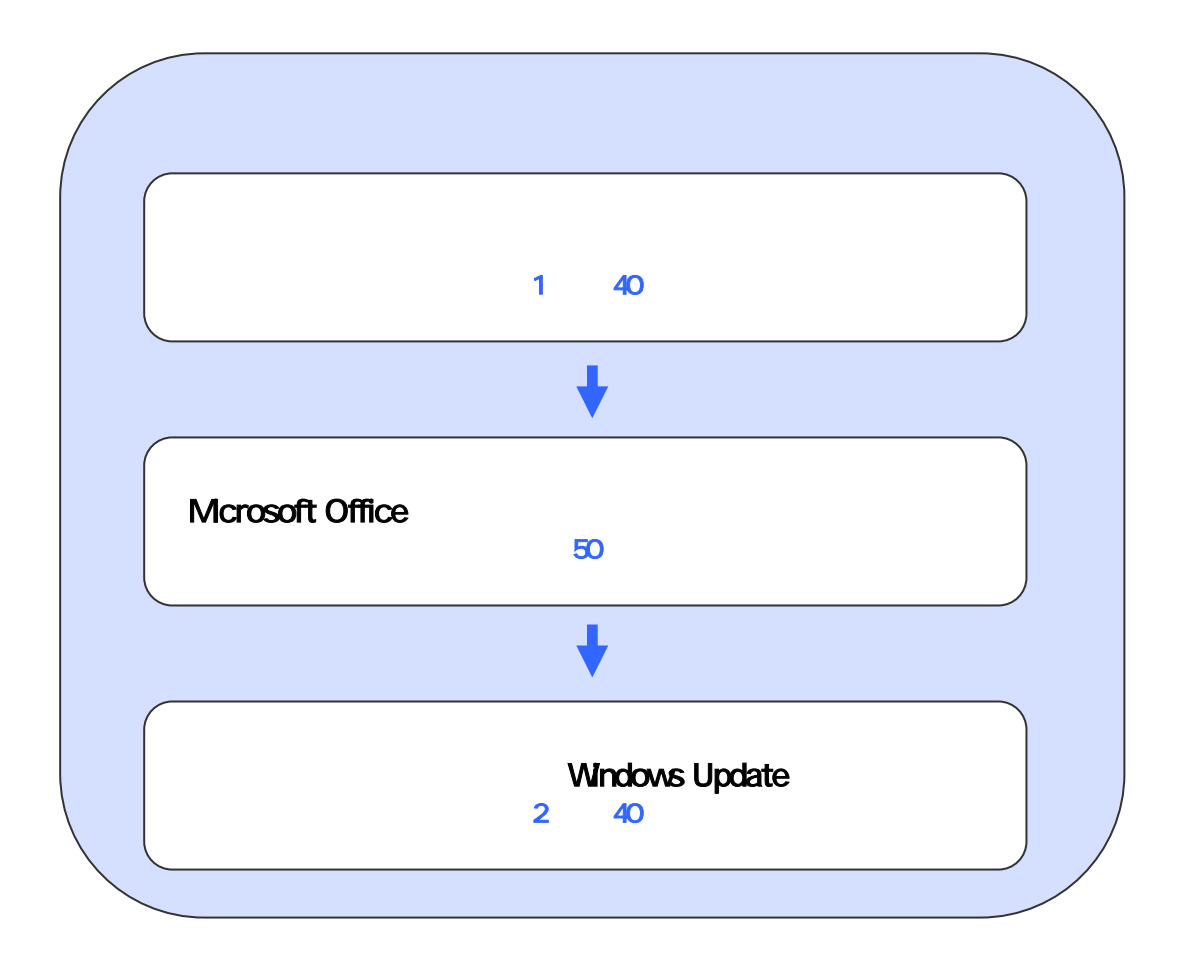

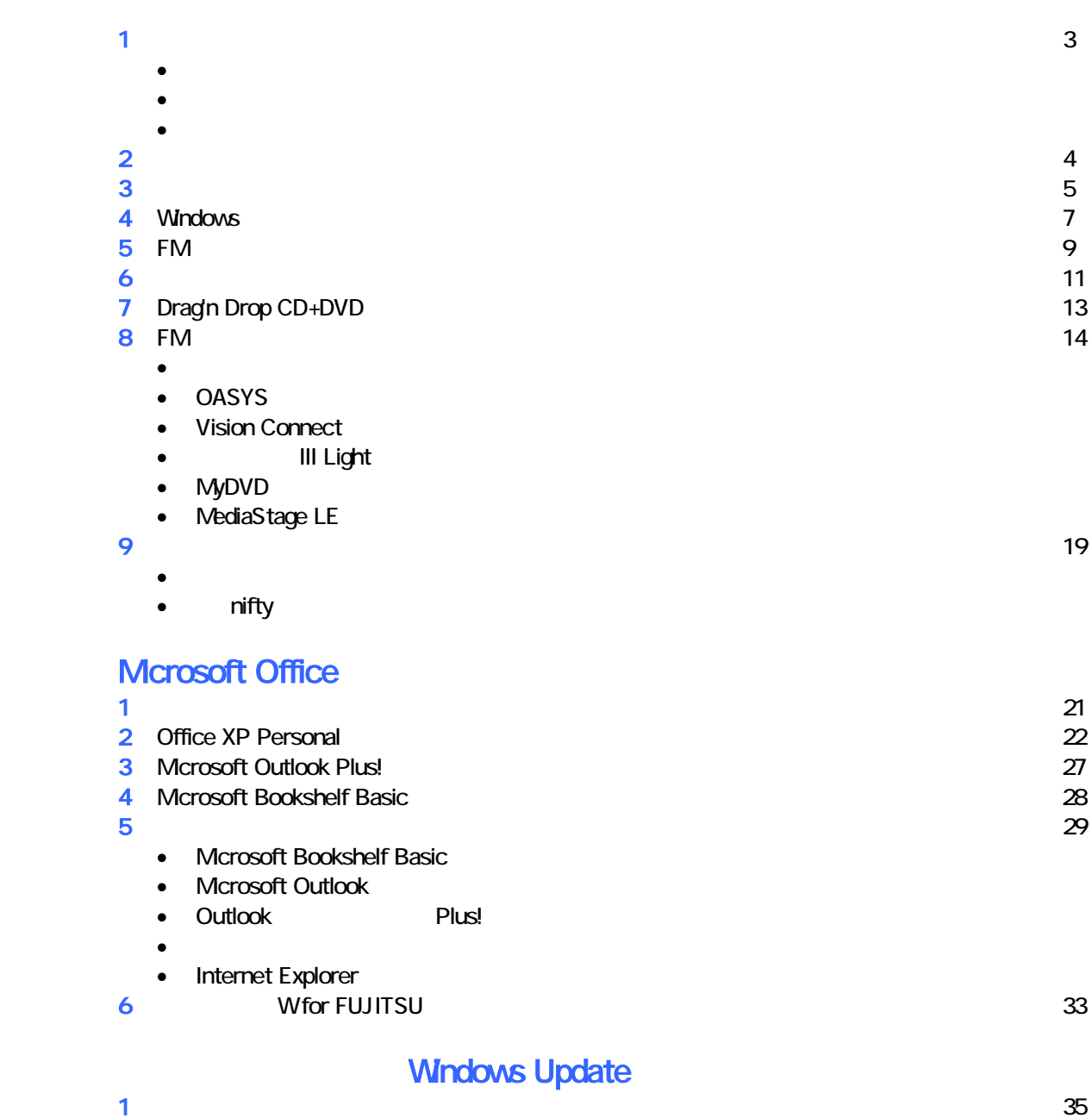

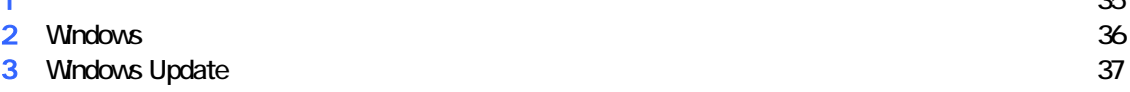

# 1  $\blacksquare$  データをバックアップする 周辺機器を取り外す  $PC$   $PC$  $\mathsf{LAN}\phantom{\Big(}\mathsf{LAN}\phantom{\Big)}$ リカバリに使用するディスクを確認する

•  $1 3$   $1 2$   $2$ •  $12$   $2$ •  $CD$   $CD$   $1$ • Microsoft Office XP Personal : 1 Office XP CD<br>
W for FUJITSU (DVD) 1 • Wfor FUJITSU (DVD)

## $\overline{\mathbf{2}}$

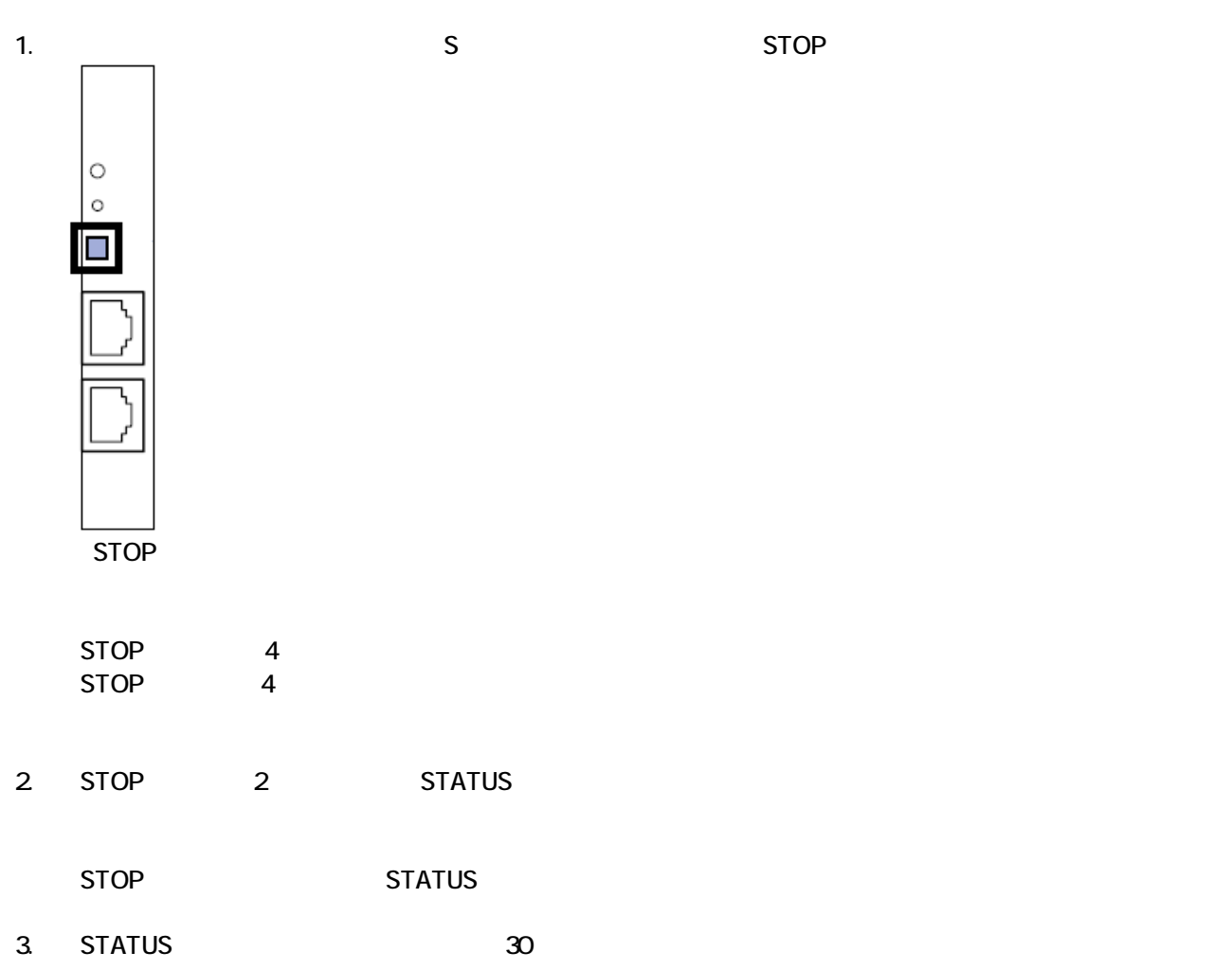

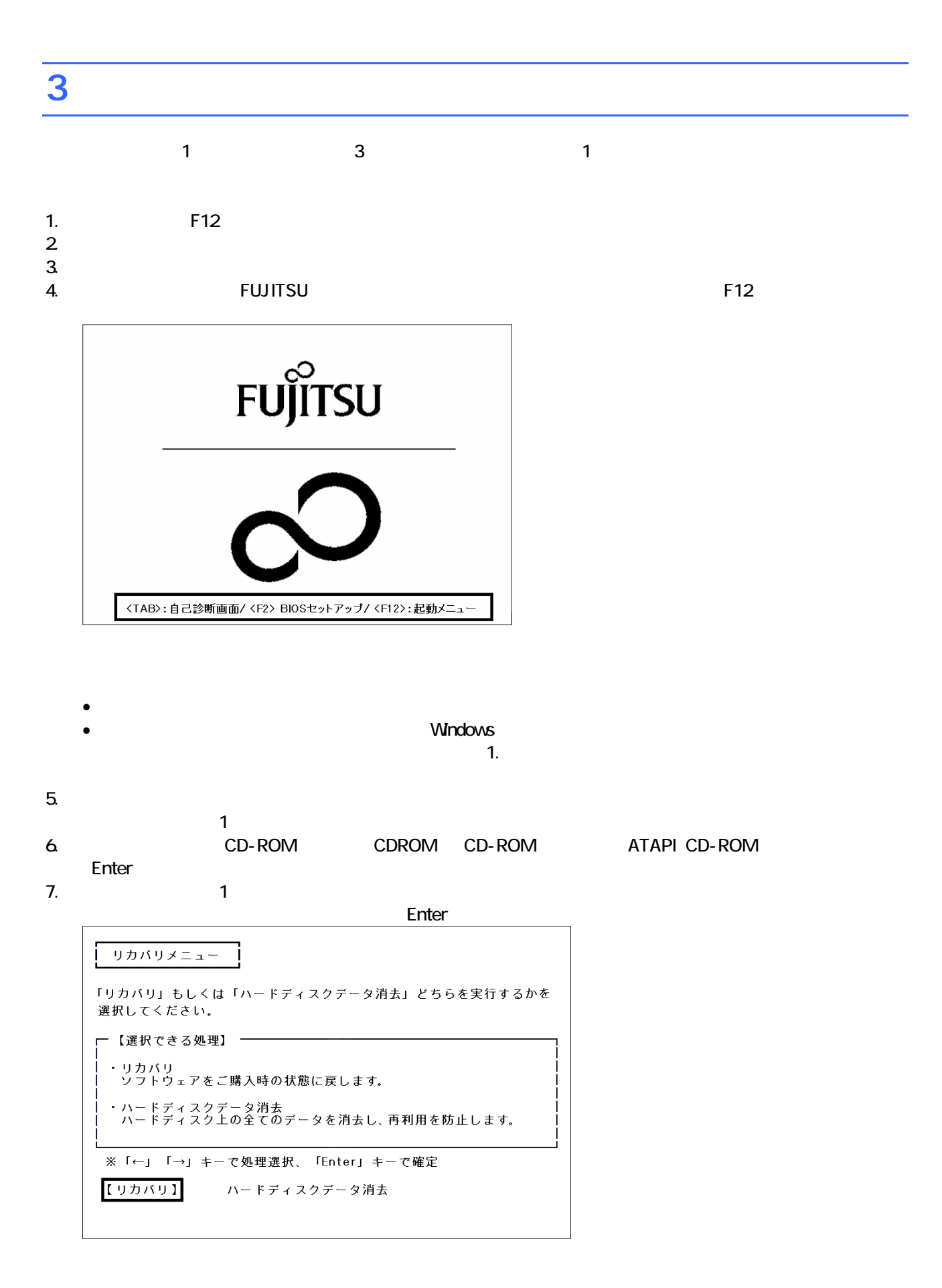

 $\blacksquare$ 

 $\mathsf{Y}$ FMV リカバリディスク Version 3.00 処理を続行される前に、必ず以下をよくお読みください。 [PageDown]キーを使ってページを移動できます。 1. 概要 「リカバリディスク」は、ハードディスクの内容を初期化し、ソフトウェアをご購<br>入時の状態に復元します。マニュアルをよくお読みになってご使用ください。 2. ソフトウェアのご使用条件について 「リカバリディスク」には、本パソコンのご購入時にインストールされていたソフ<br>トウェアが入っています。これらのソフトウェアをご使用いただくにあたっては、  $(1/3)$ ソフトウェアの使用条件にご同意いただけますか?<br>ご同意いただけましたら、[Y]キーを押してください。 同意する場合には[Y]キーを、同意しない場合には[N]キーを押してください。 次頁: [PageDown] 同意する: [Y] 同意しない: [N]

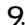

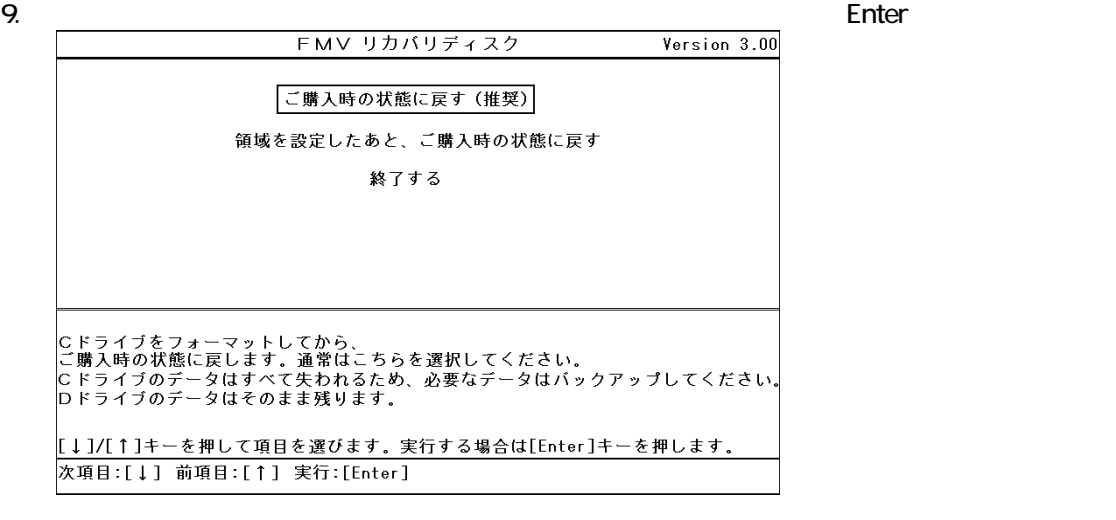

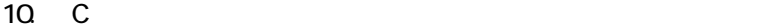

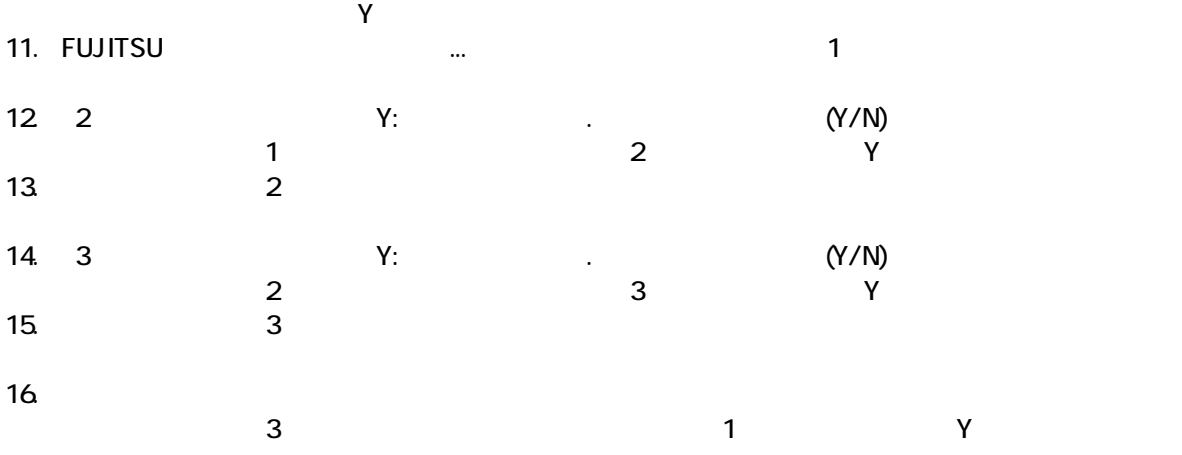

Windows

### 4 Windows

Windows

#### 1. Mcrosoft Windows

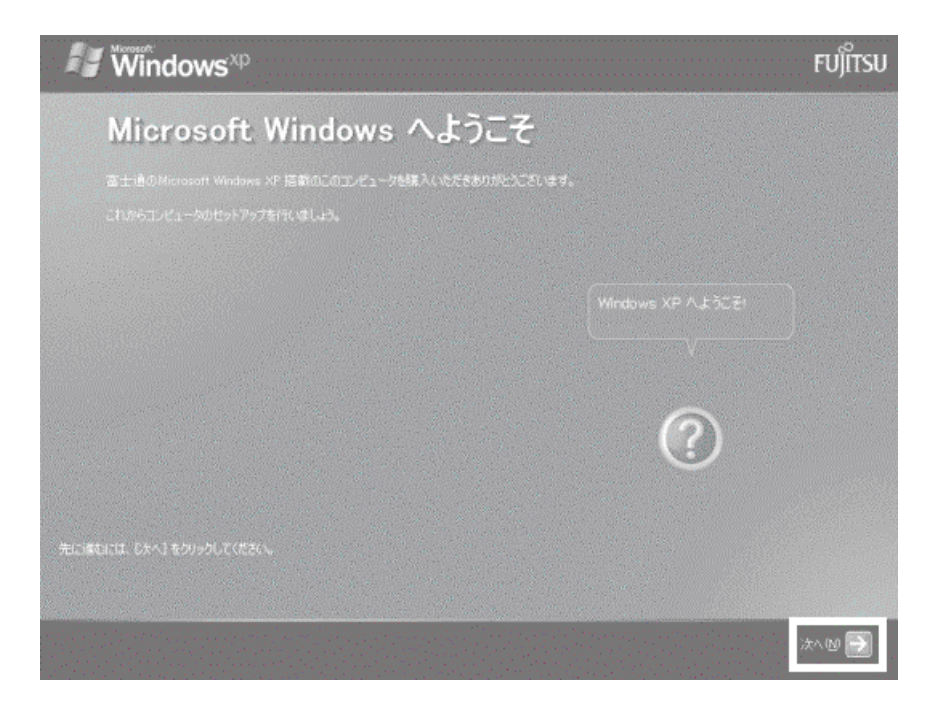

#### Microsoft Windows

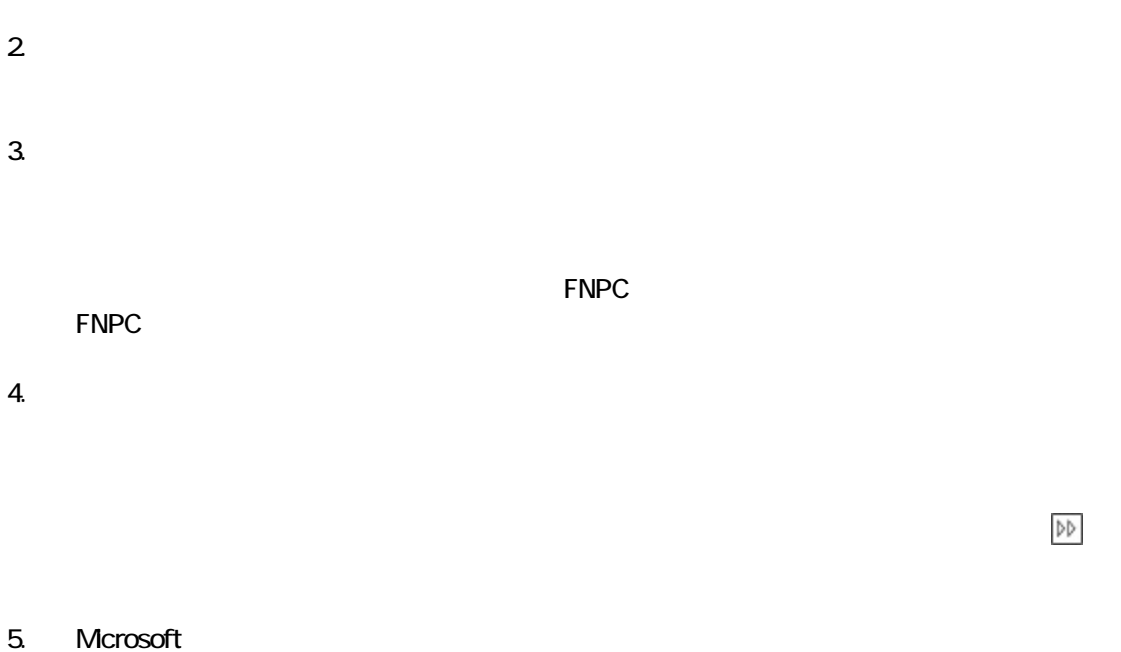

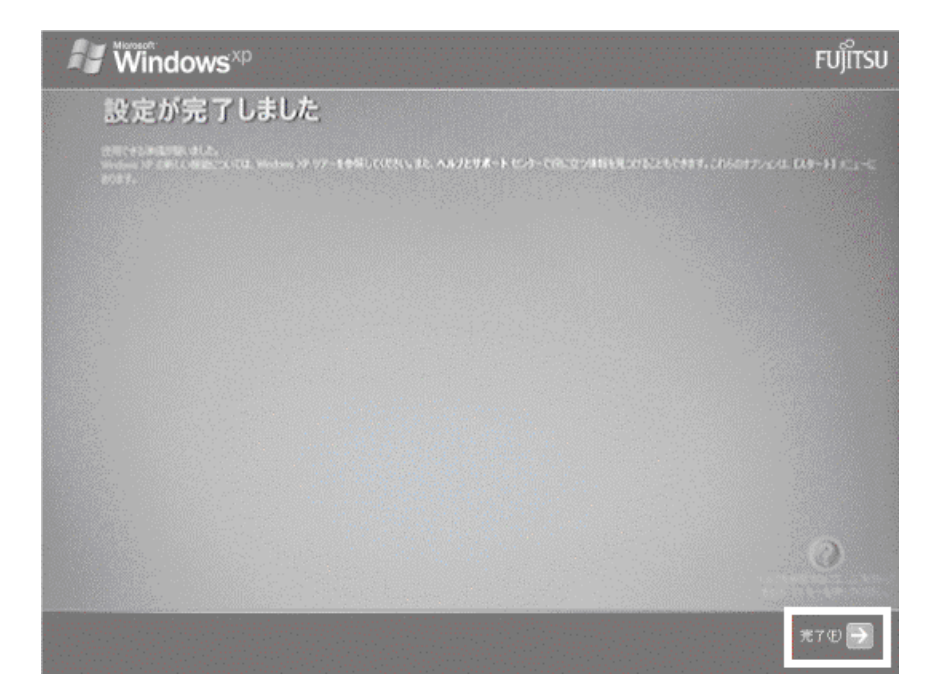

Windows  $FM$ 

### $\mathbf 1$  experimental  $\mathbf 1$ 1. 「「アプリケーションディスク 1」をセットし [実行]ボタン 押してくだ 」と表示さ す。  $\mathbf 7$ アプリケーションのインストール 「アプリケーションディスク1」 をセットして「実行」ボタンを押してください。 実行议 キャンセル©

 $2. \text{ FM}$ 

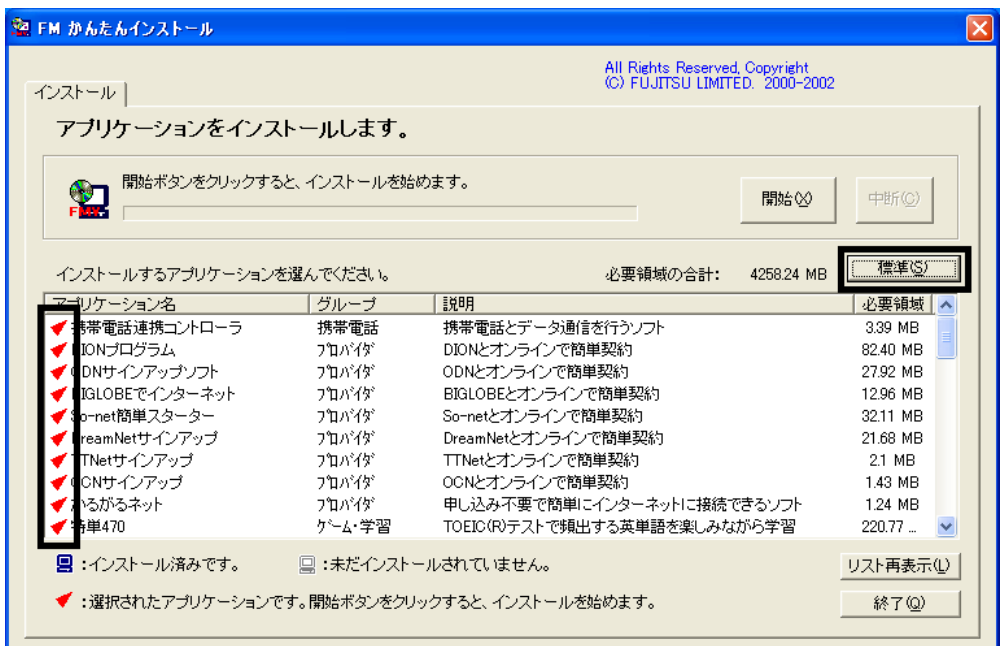

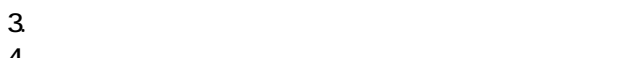

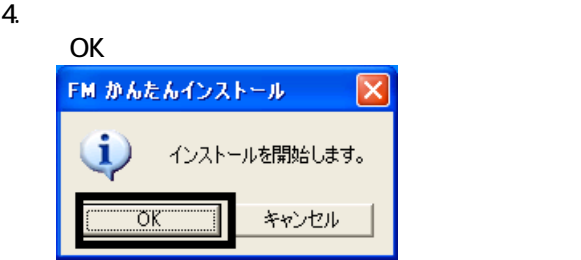

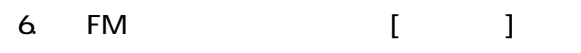

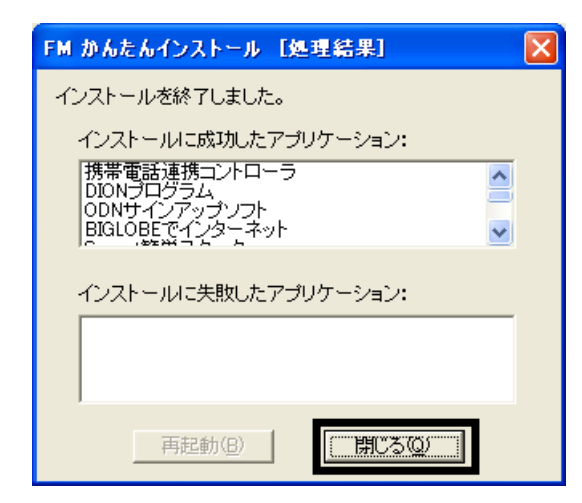

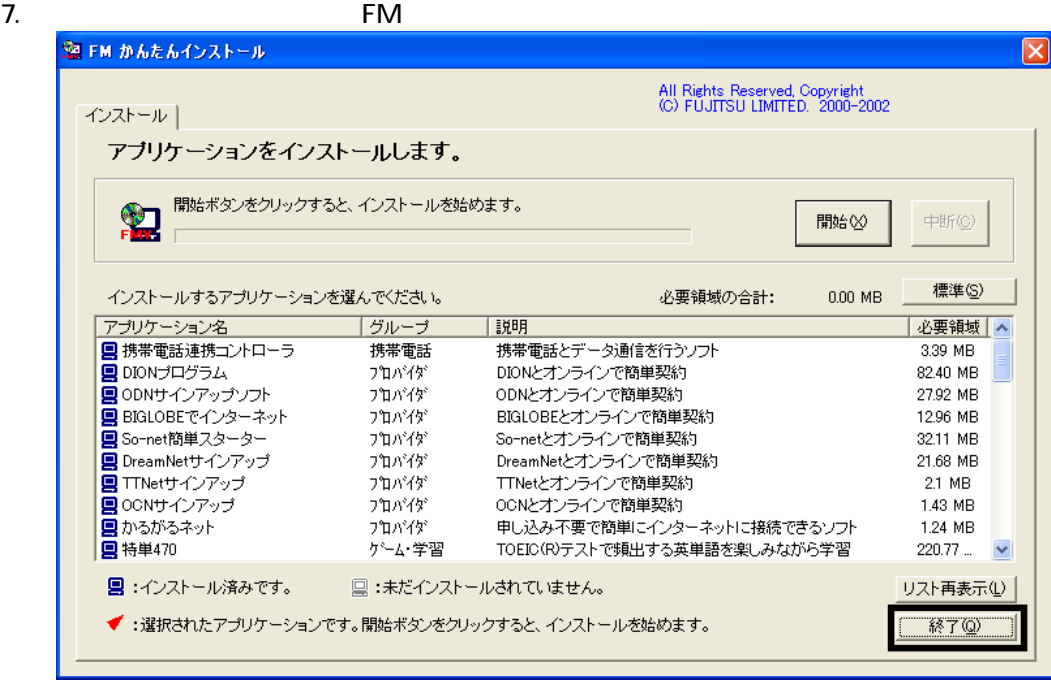

8. The contract of the contract of the contract of the contract of the contract of the contract of the contract of the contract of the contract of the contract of the contract of the contract of the contract of the contract

 $F/M$ 

6 「必ず実行してください」を実行する

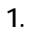

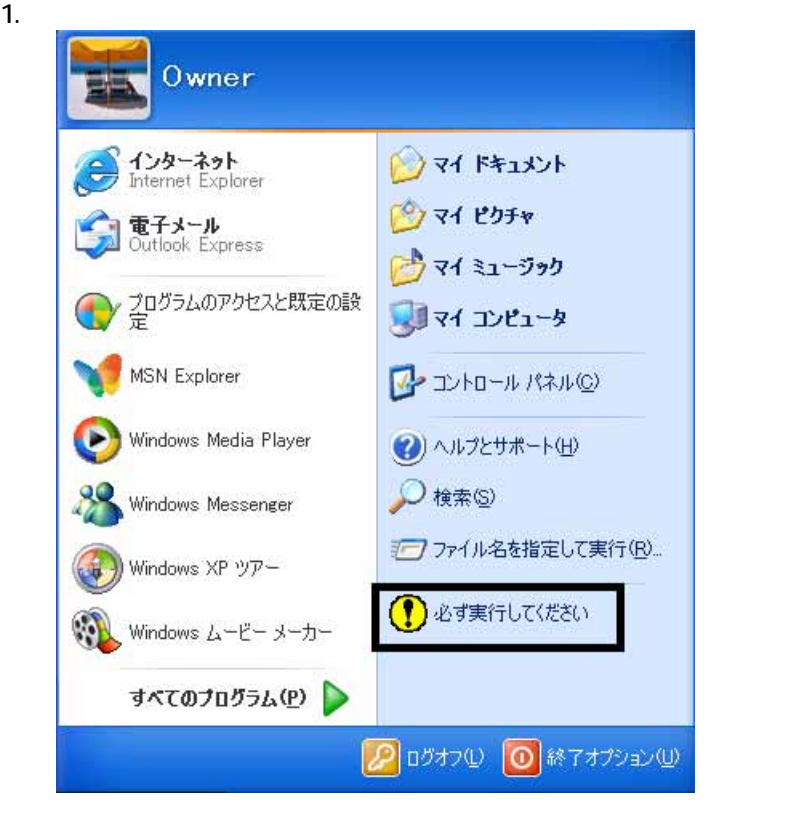

 $2 \overline{a}$ 

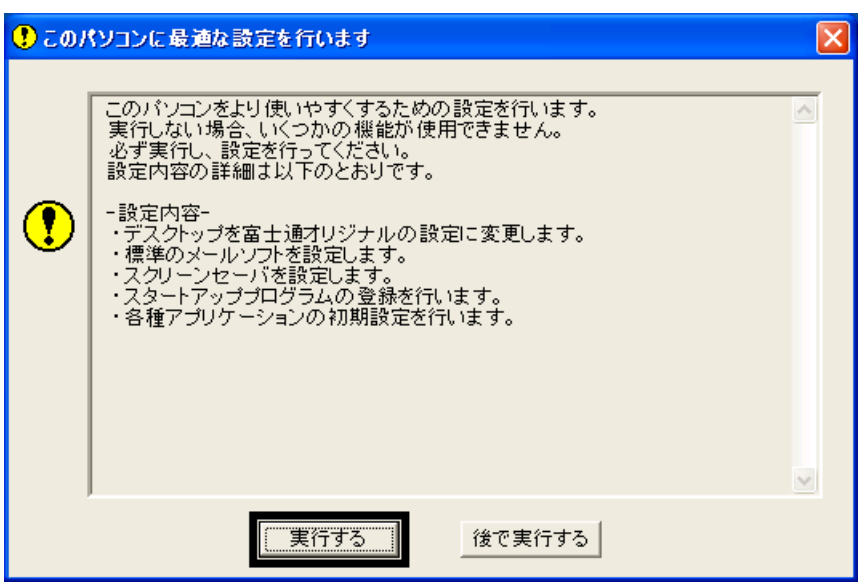

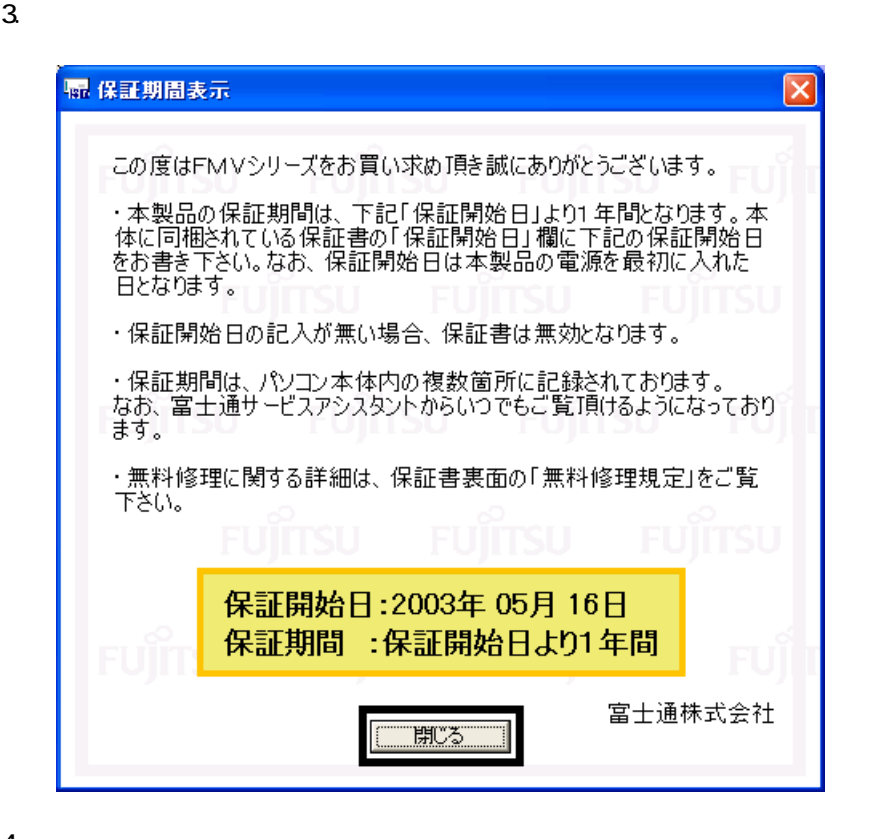

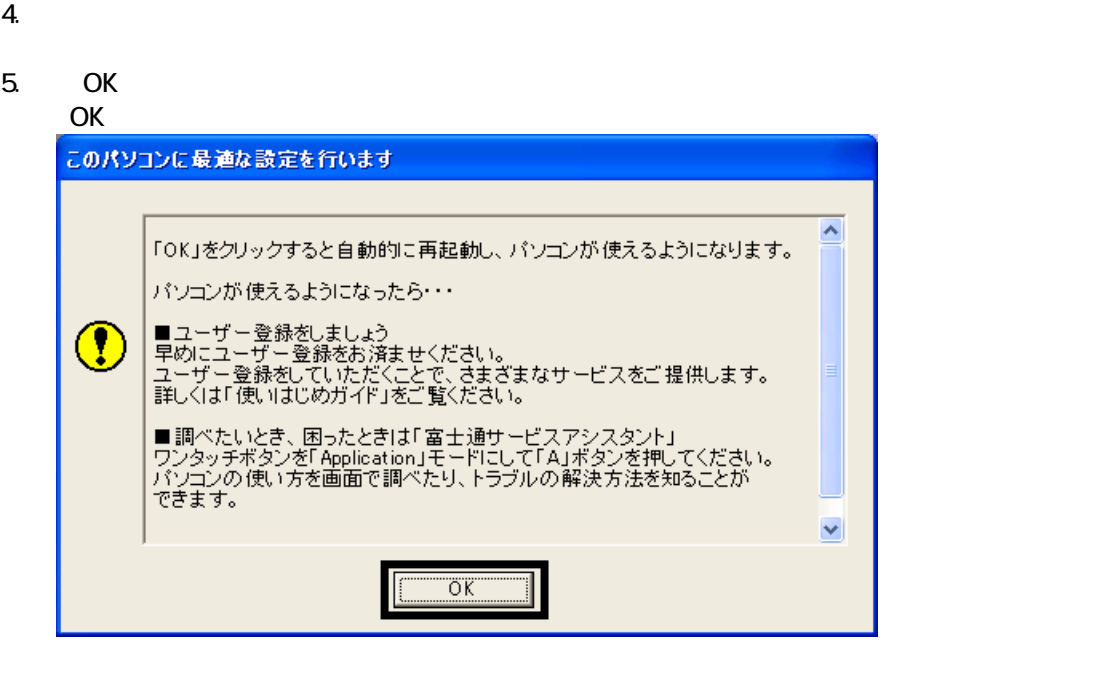

Drag'n Drop CD+DVD

### 7 Drag'n Drop CD+DVD

#### Drag'n Drop CD+DVD

1. and a state of the contract of the contract of the Drag'n Drop CD+DVD

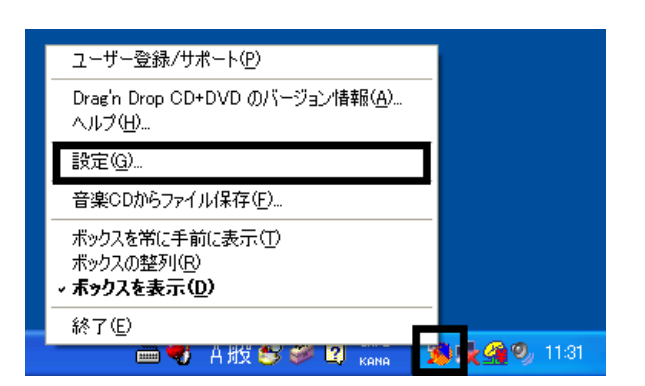

2.  $\blacksquare$ 

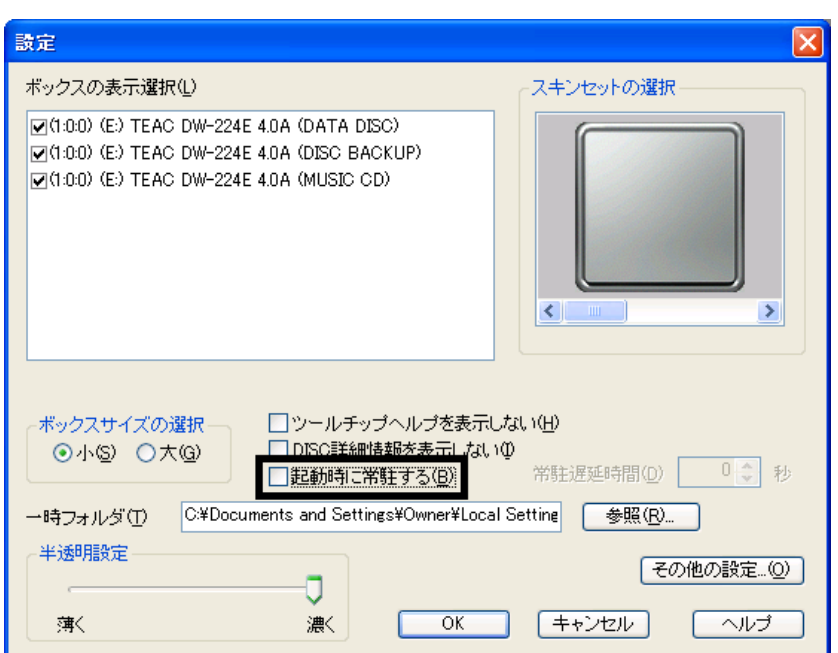

3. OK

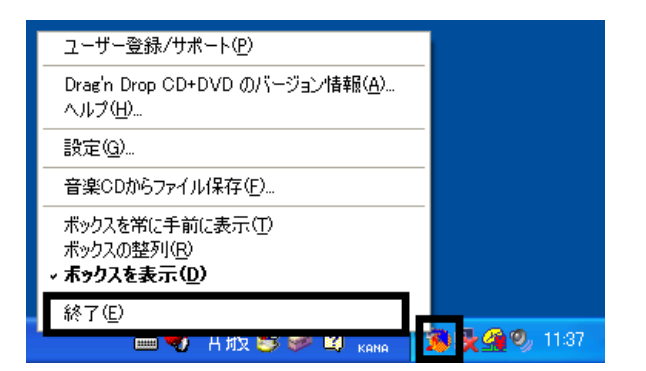

Drag'n Drop CD+DVD  $FM$ 

4. Drag'n Drop CD+DVD

### 8 FM

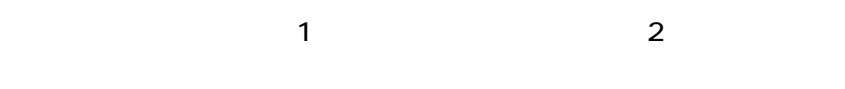

- $\bullet$  and  $\bullet$  and  $\bullet$  and  $\bullet$ • OASYS
- Vision Connect
- $\bullet$  III Light
- MyDVD
- MediaStage LE

### 蔵衛門デジブックのインストール

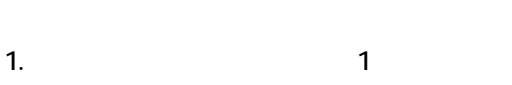

#### $N$ indows  $\sim$

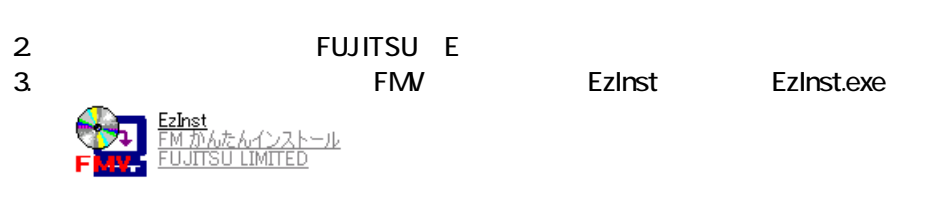

#### 4. FM

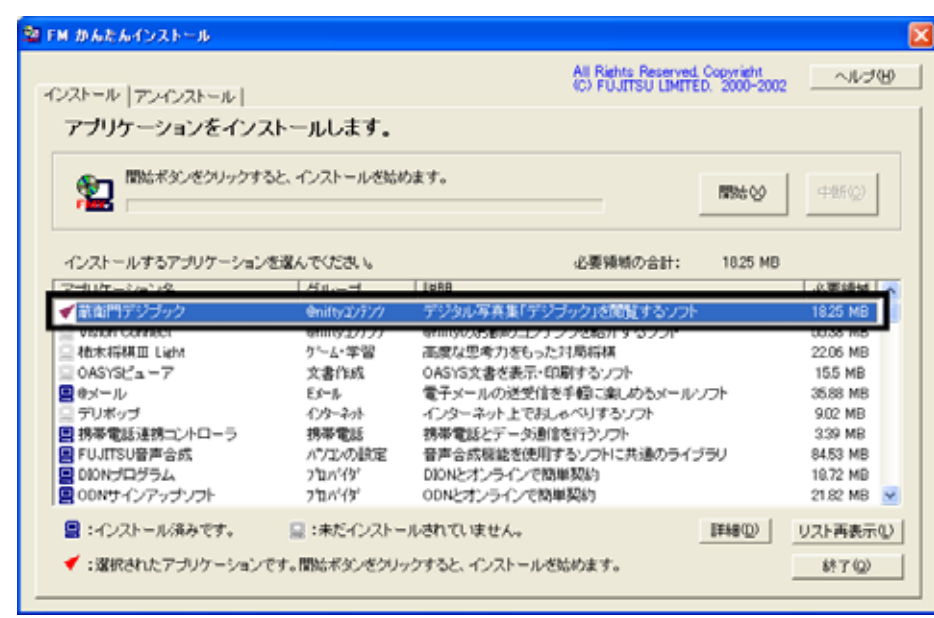

#### $5.$  $6.$ OK  $7.$ OK

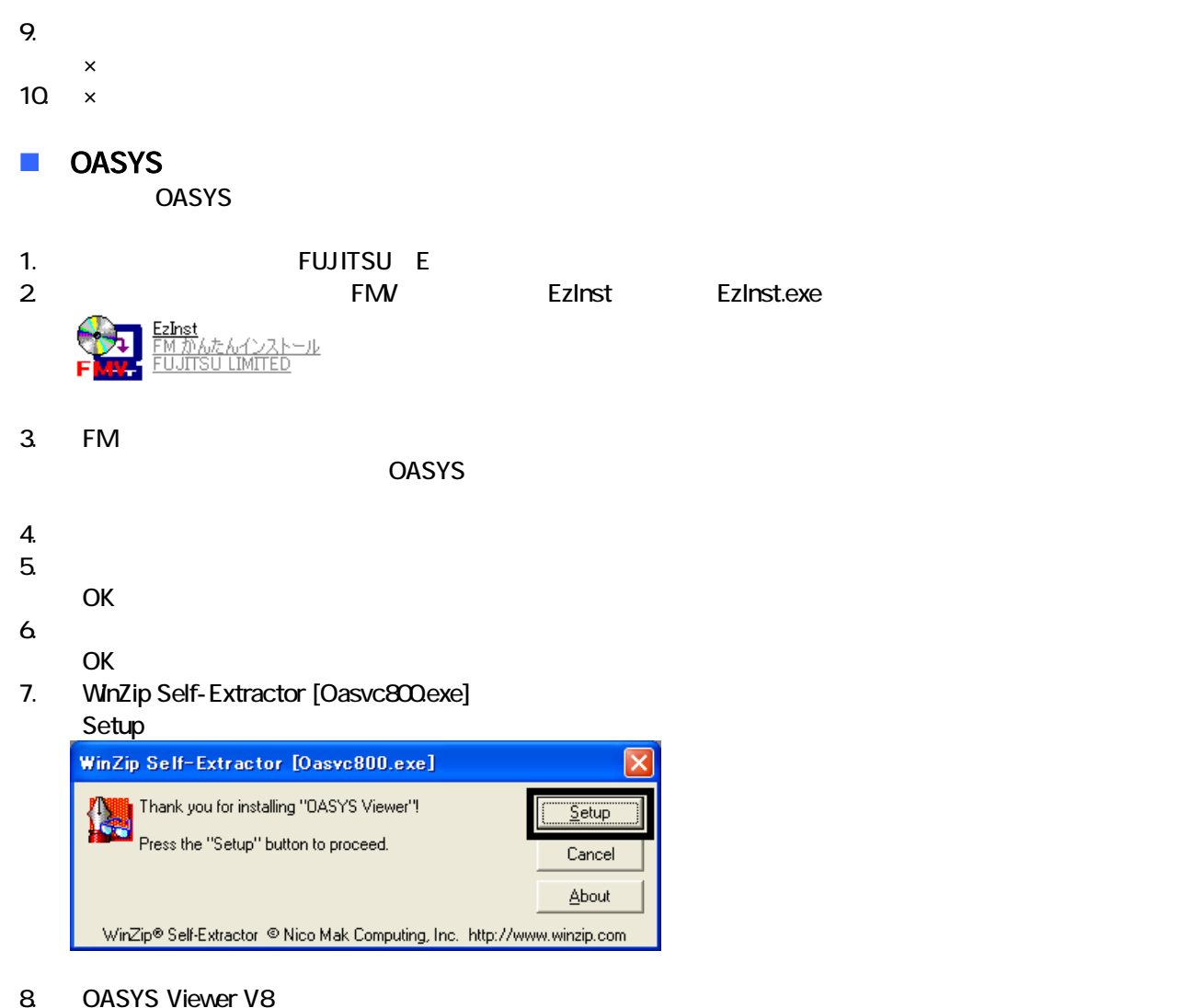

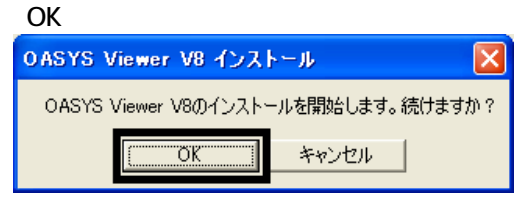

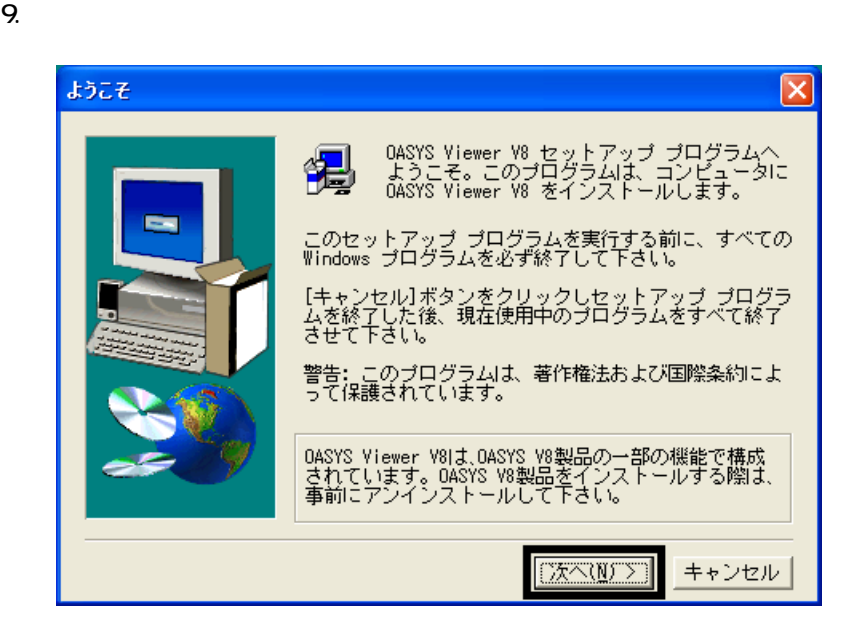

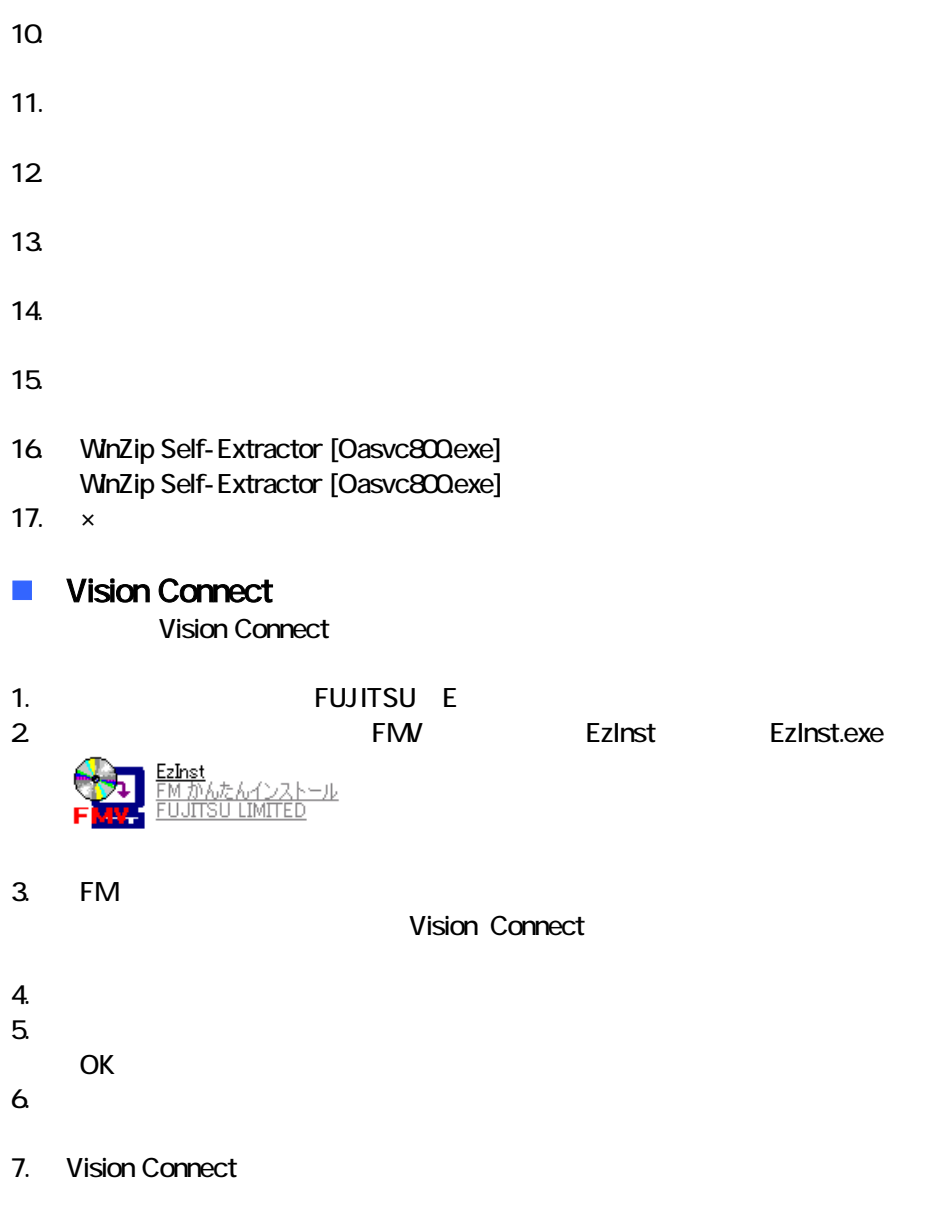

8. Shockwave Player

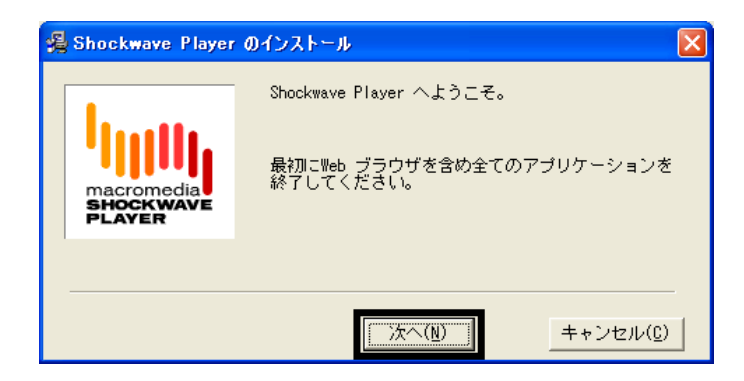

- 9. Shockwave Player
- $10$
- 11. FM [ ]
- 12. THE FM FM STREET STREET TO THE STREET STREET TO THE STREET TO THE STREET TO THE STREET TO THE STREET TO TH
- 13.  $\times$

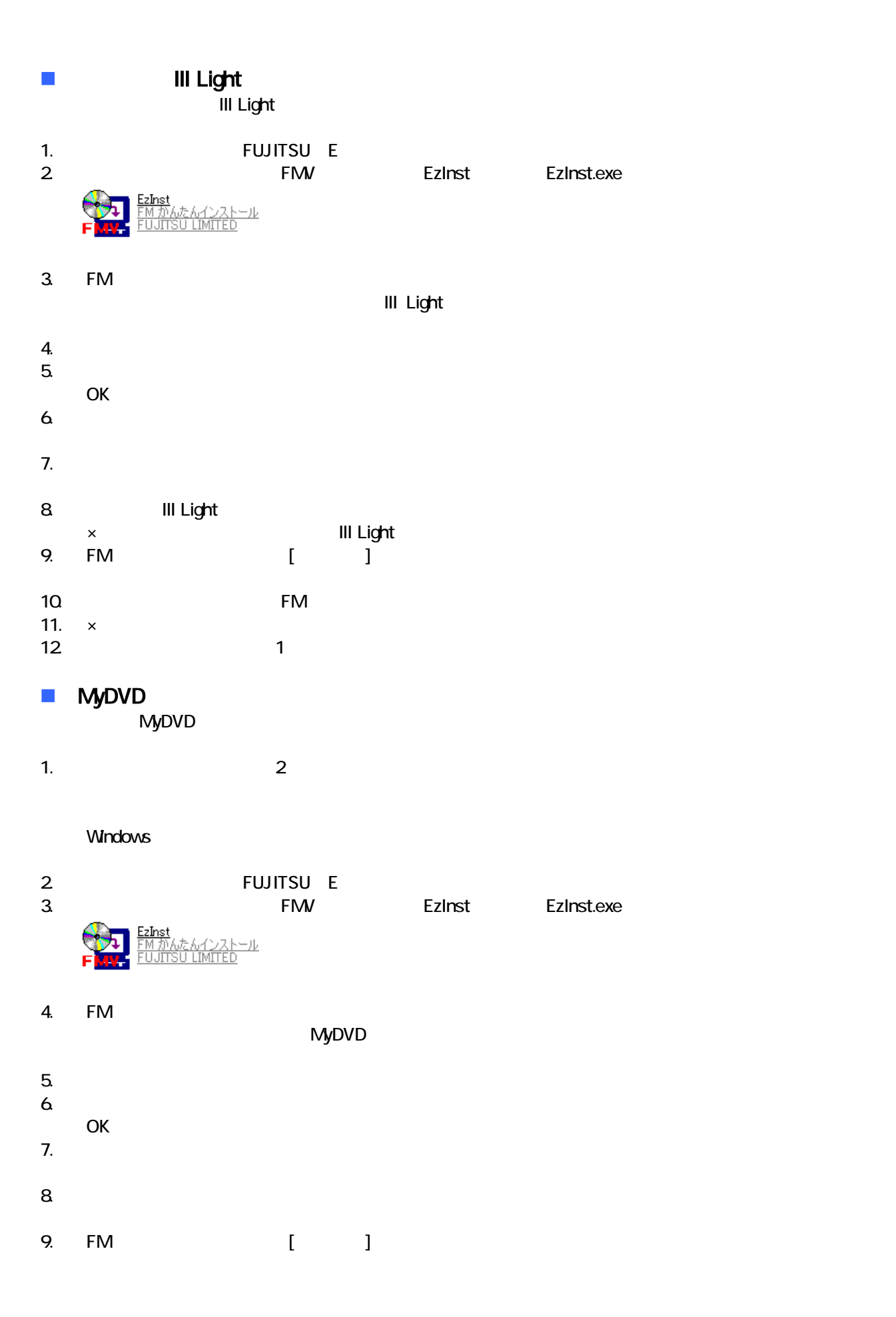

### **MediaStage LE**

MediaStage LE

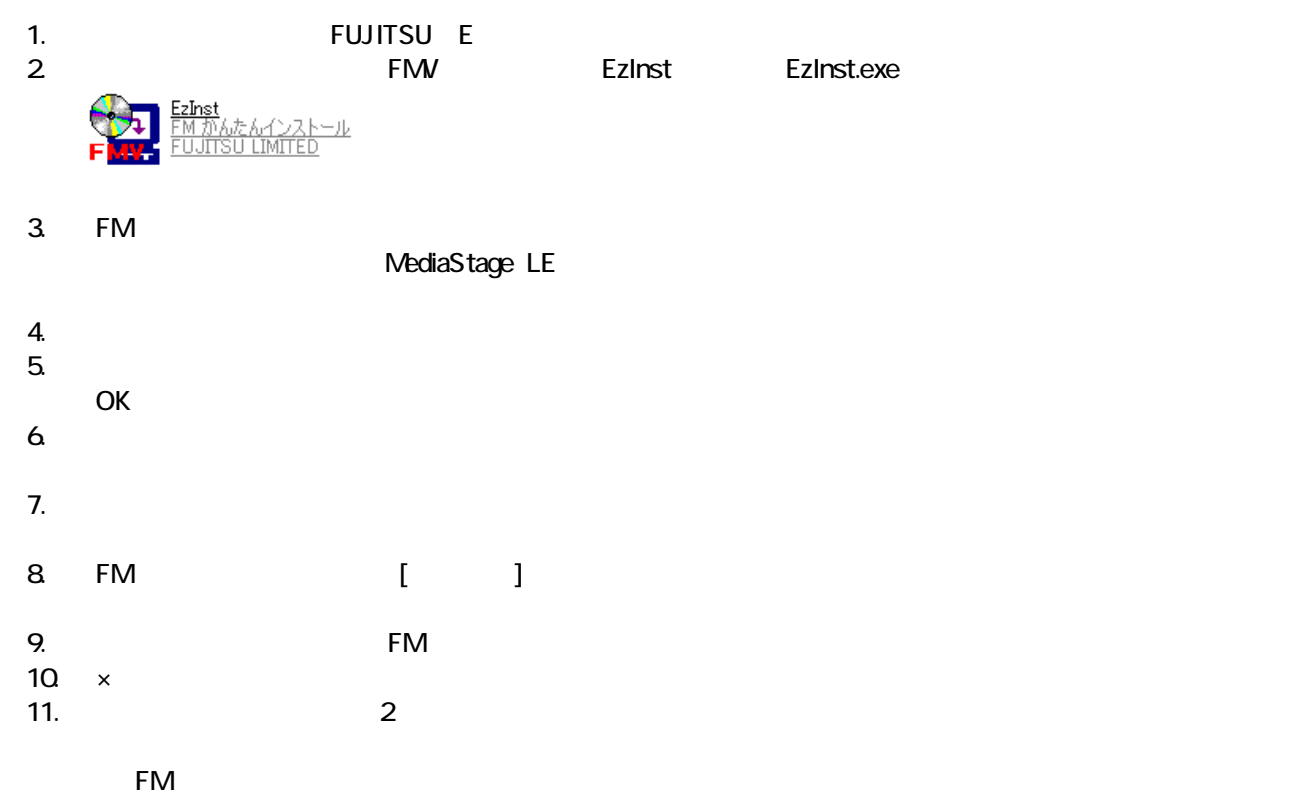

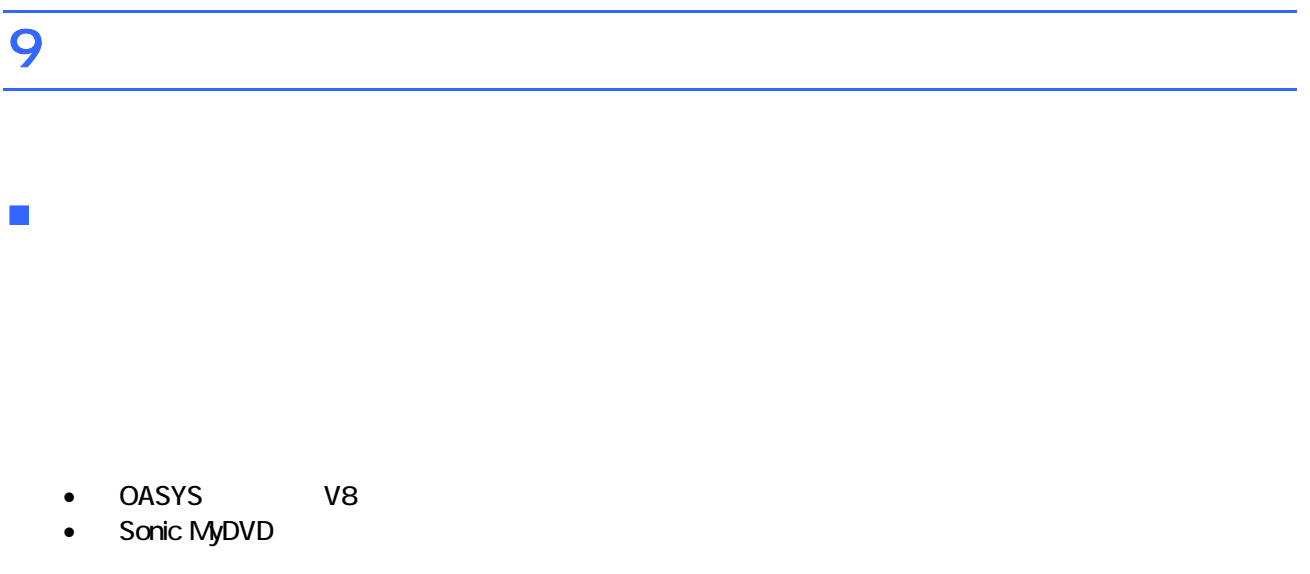

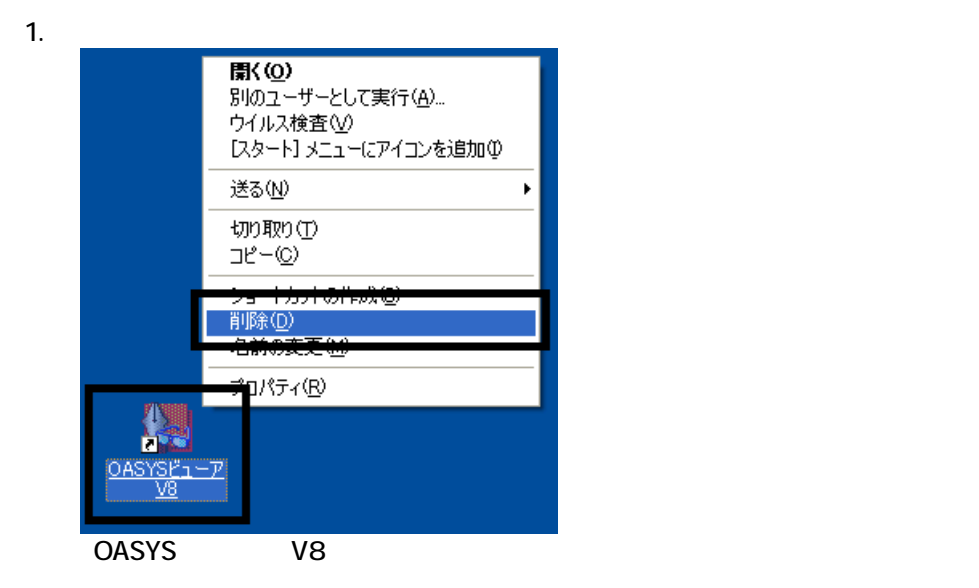

 $2 \overline{z}$ 

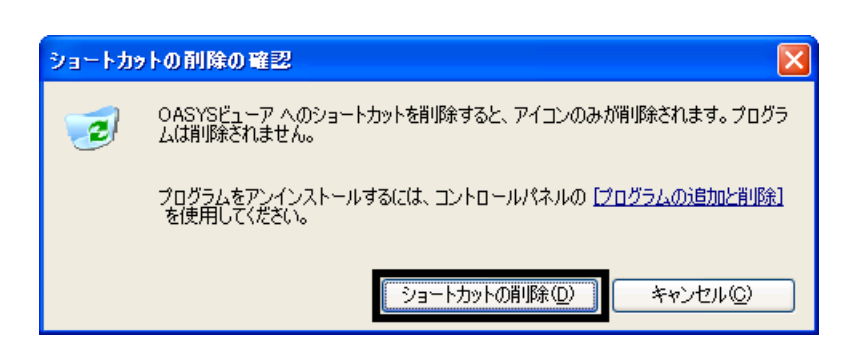

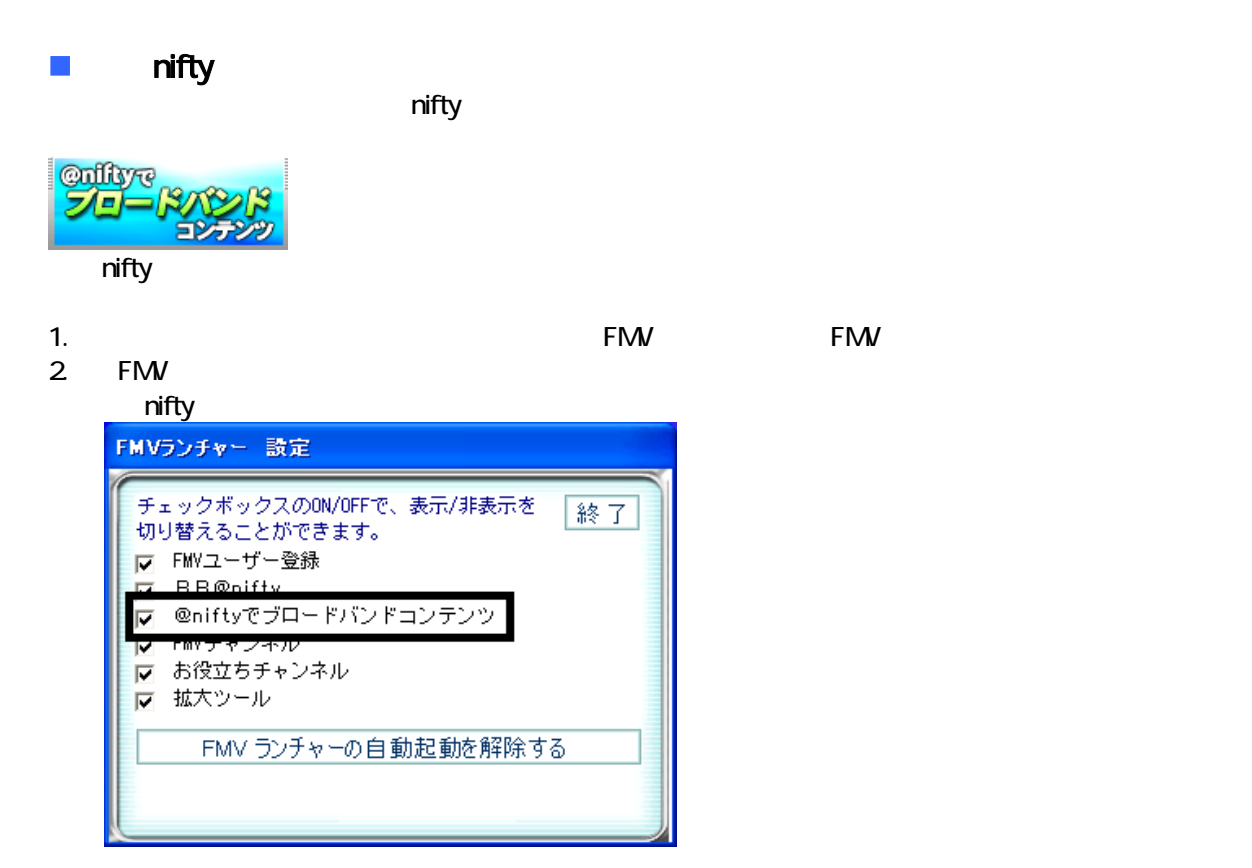

4. ップ 「@nifty バンドコンテンツ」ボ ンが表示されていることを確認します。

 $\overline{2}$ 

### Mcrosoft Office

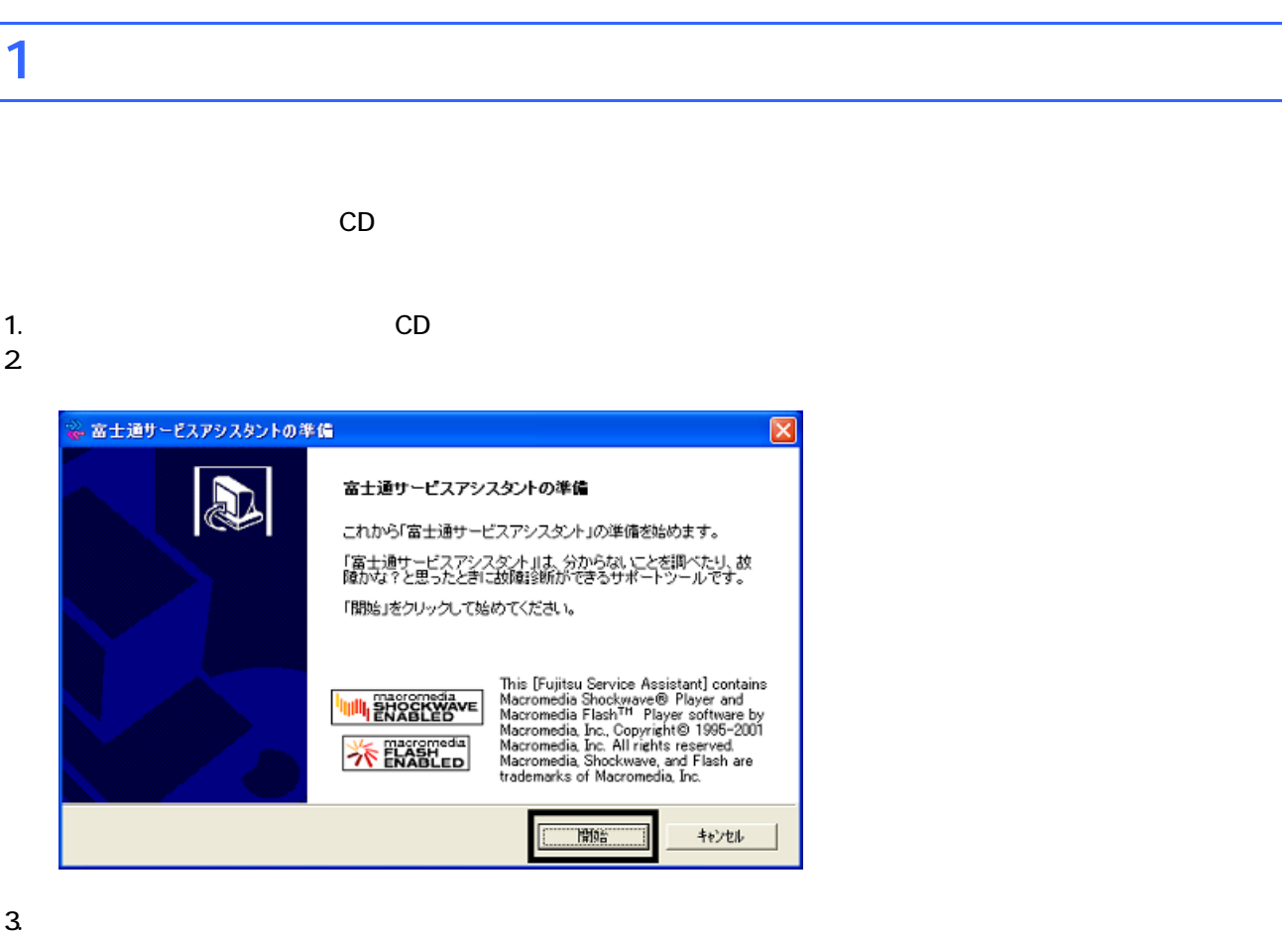

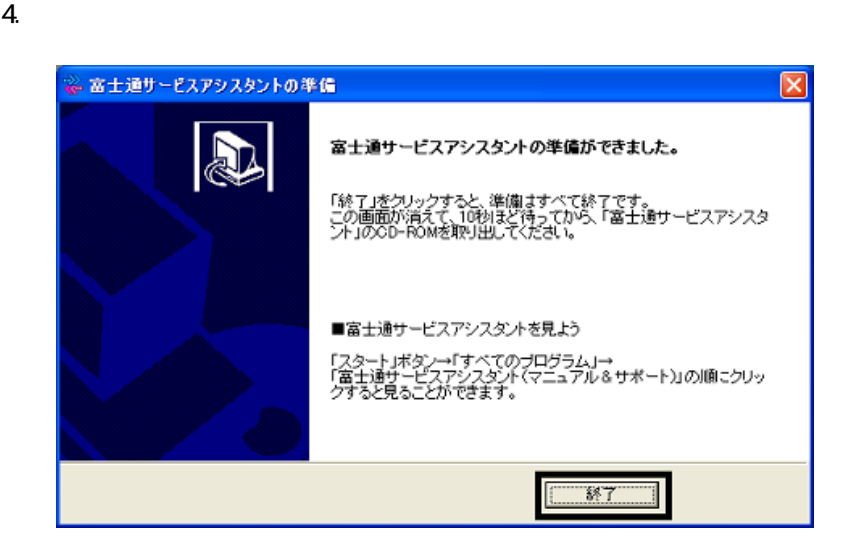

 $5.$ 

 $CD$ 

Office XP Personal

### 2 Office XP Personal

Mcrosoft Office XP Personal Office XP Personal

- 1. Mcrosoft Office XP Personal
- 2. Microsoft Office XP

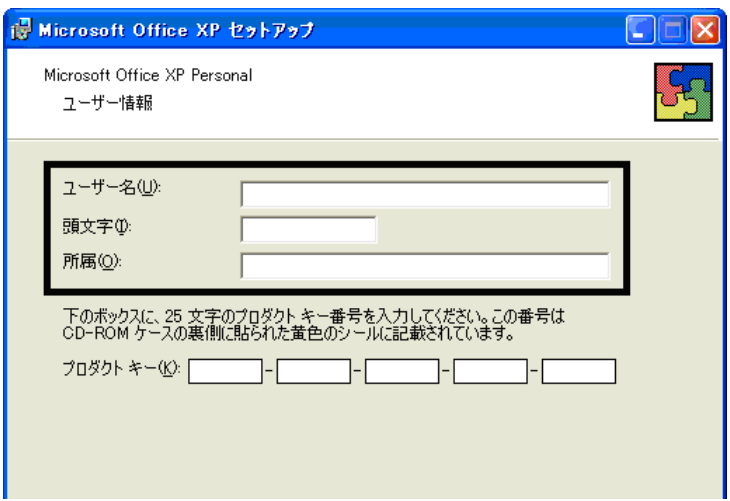

#### 3. The state of the Microsoft Office XP

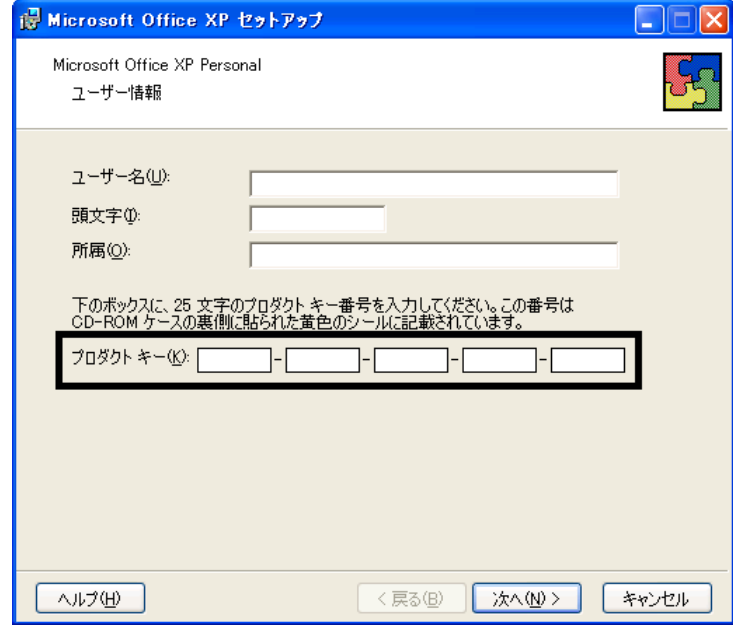

• The Microsoft Office XP Personal

 $\bullet$ 

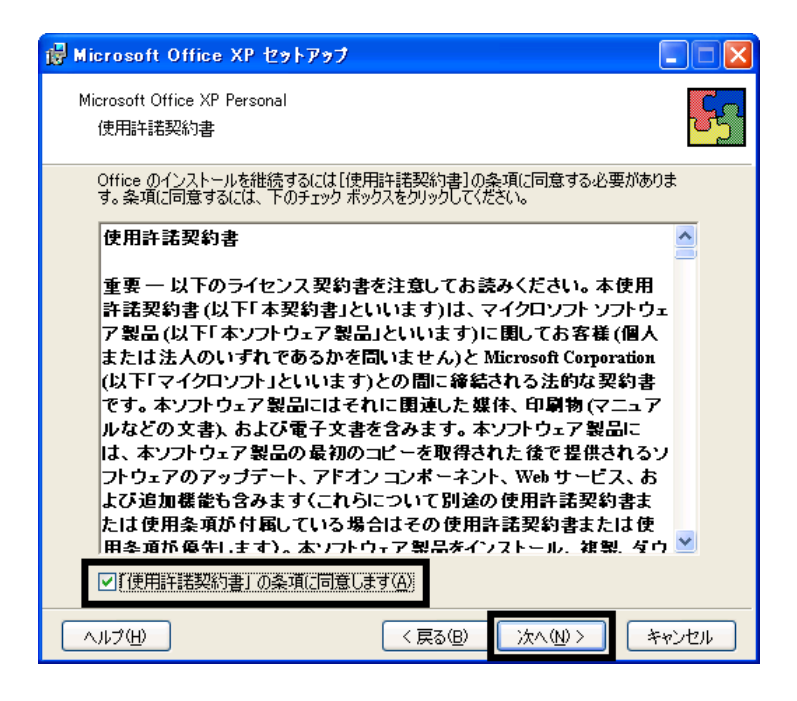

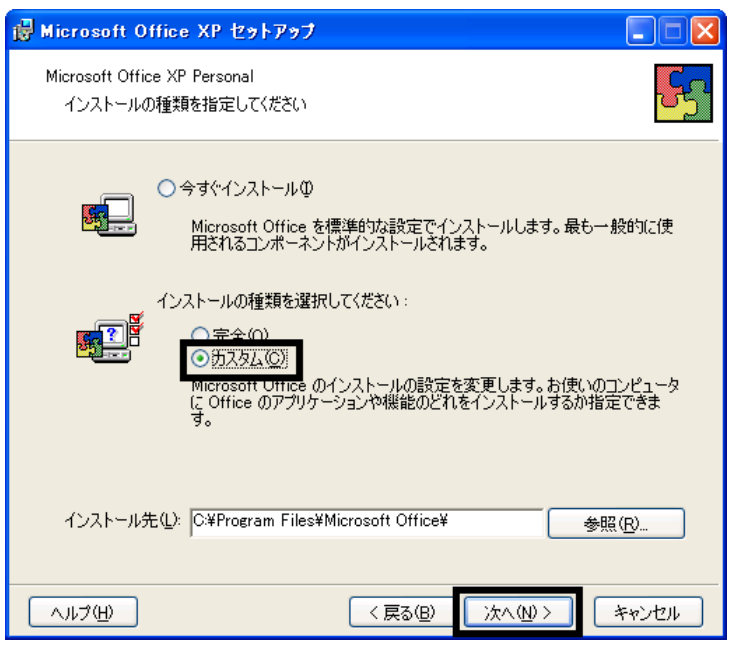

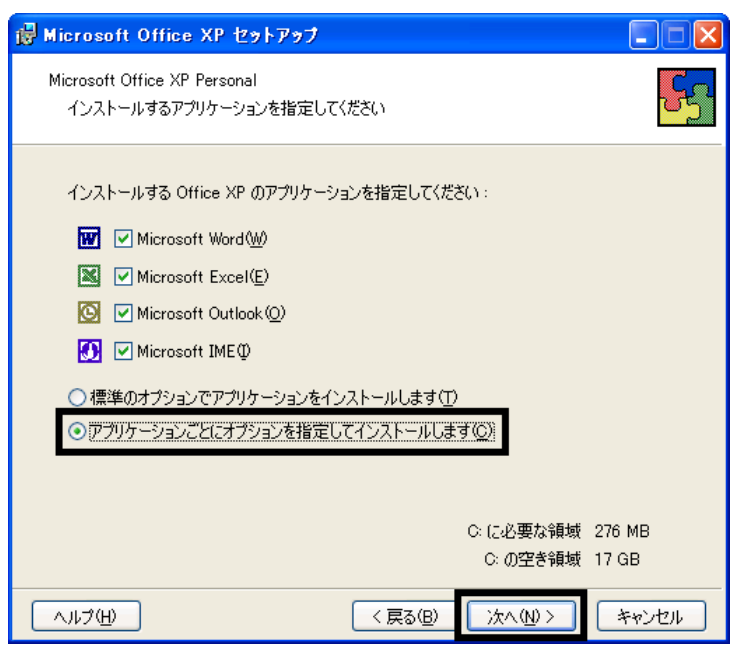

#### 7. Office

Mcrosoft Office ロー

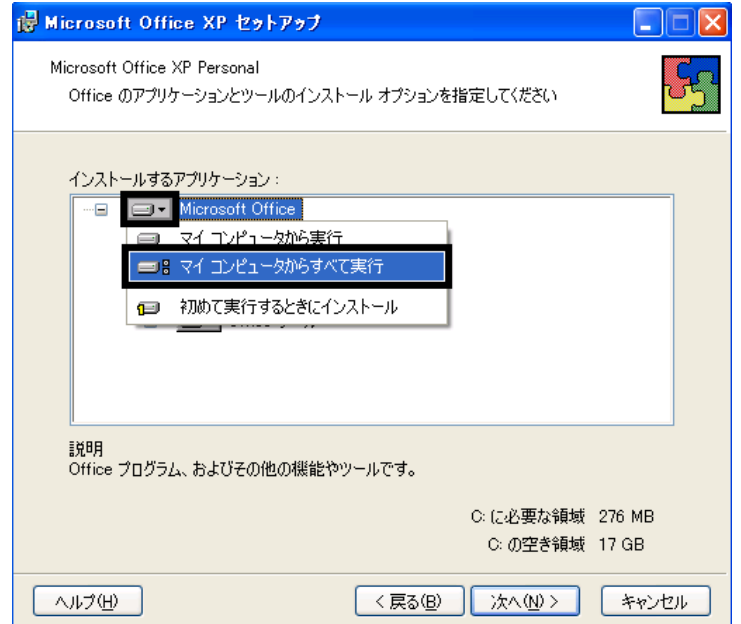

- 8. Microsoft Excel for Windows +
- 

9. Figure 1. The state  $\Box$   $\blacksquare$ 

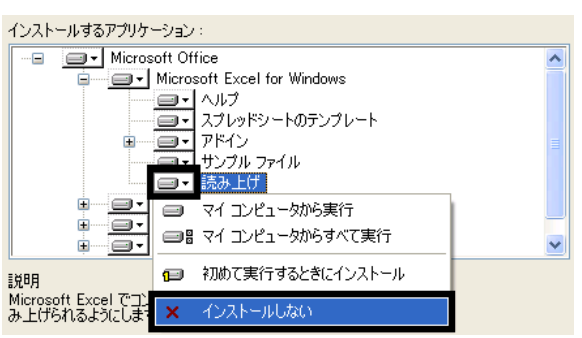

- 10. Office  $+$
- 
- 11.  $+$   $+$   $+$ 
	-

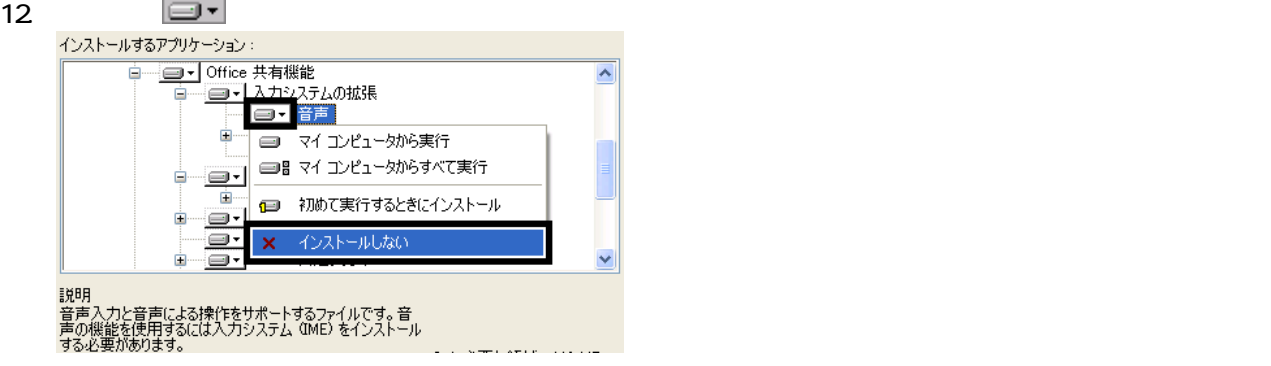

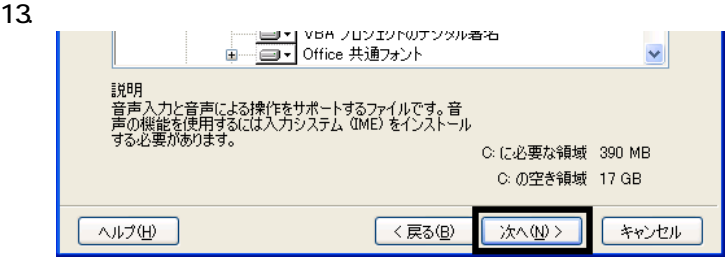

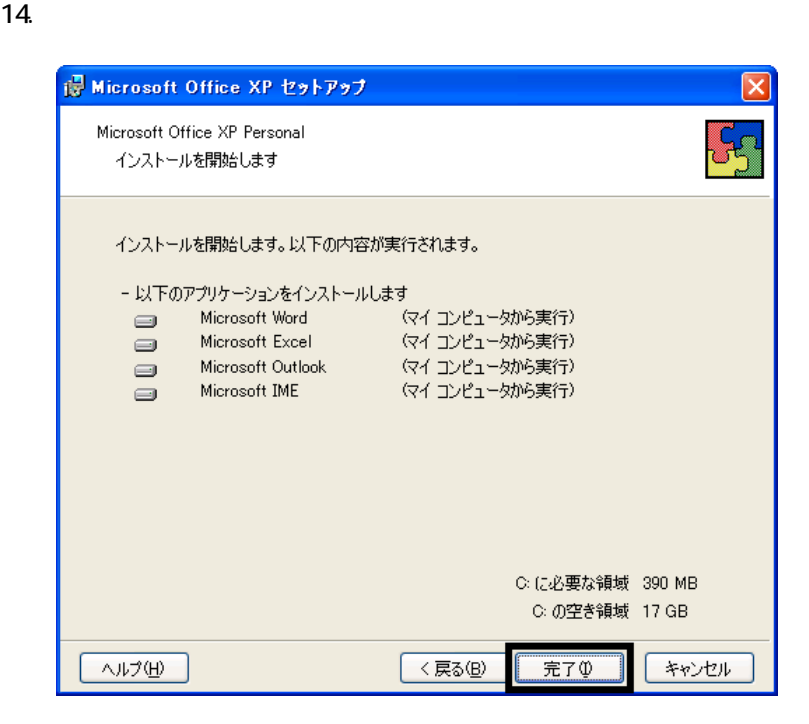

16. Office

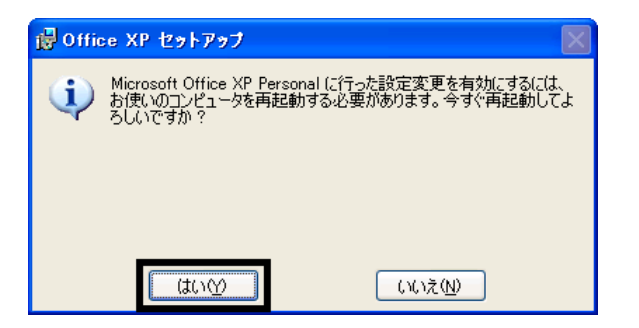

Mcrosoft Office XP Personal

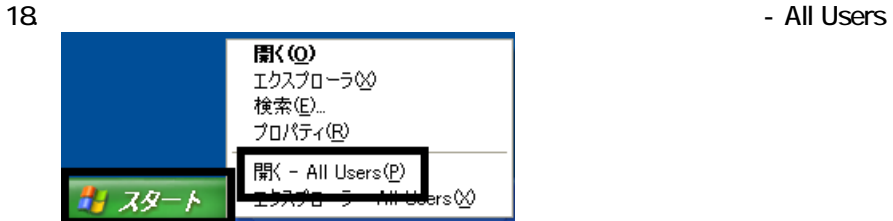

 $19.$ 

#### 20. Mcrosoft Office

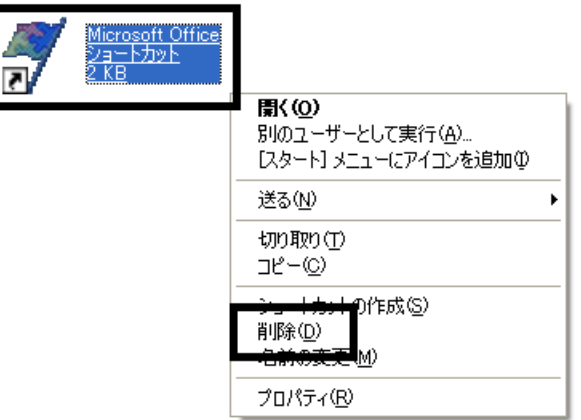

 $21.$ 

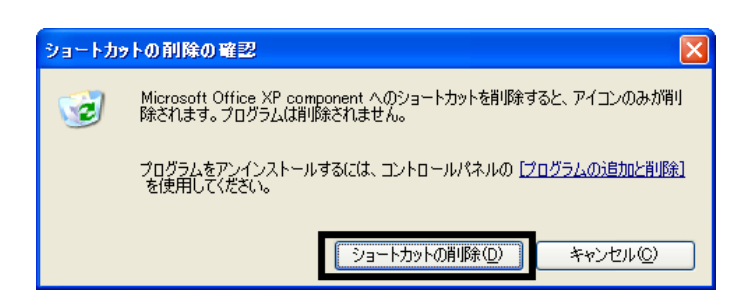

22. Microsoft Office

23.  $\times$ 

Office XP Personal Mcrosoft Outlook Plus!

### 3 Mcrosoft Outlook Plus!

Microsoft Office XP CD Mcrosoft Outlook Plus!

1. Microsoft Office XP CD

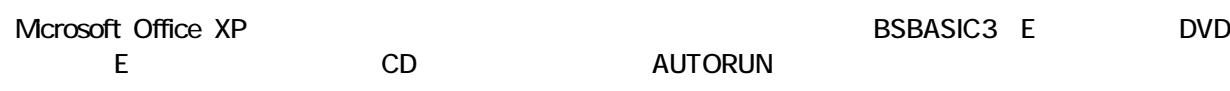

2. Microsoft Office XP

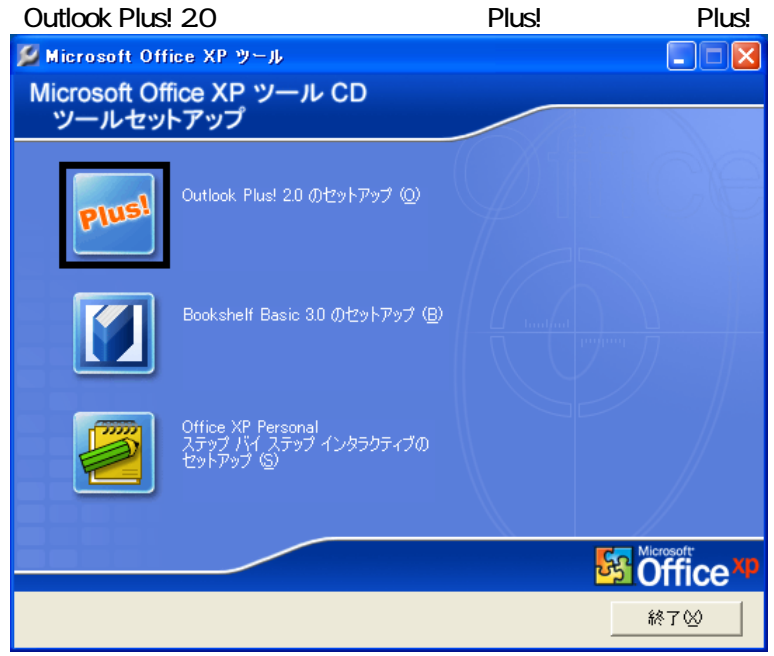

- 3. Microsoft Outlook Plus! Version 20
- $4.$
- $5.$
- $6.$
- 7. Microsoft Outlook Plus! Version 2.0

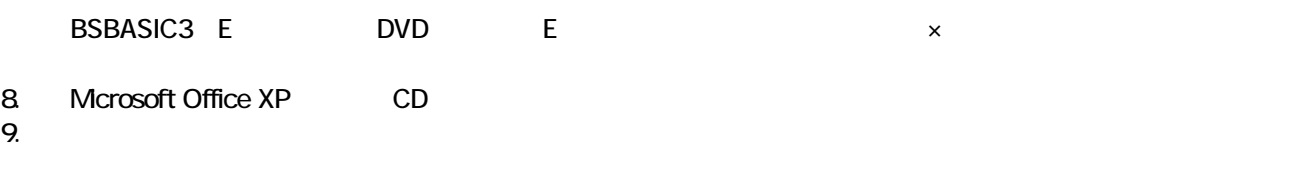

Mcrosoft Outlook Plus! Mcrosoft Bookshelf Basic

### 4 Mcrosoft Bookshelf Basic

Microsoft Office XP CD Mcrosoft Bookshelf Basic

1. Microsoft Office XP CD

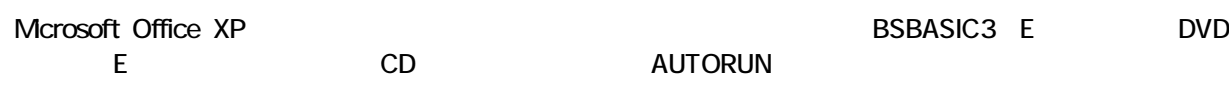

2. Microsoft Office XP **Bookshelf Basic 3.0** 

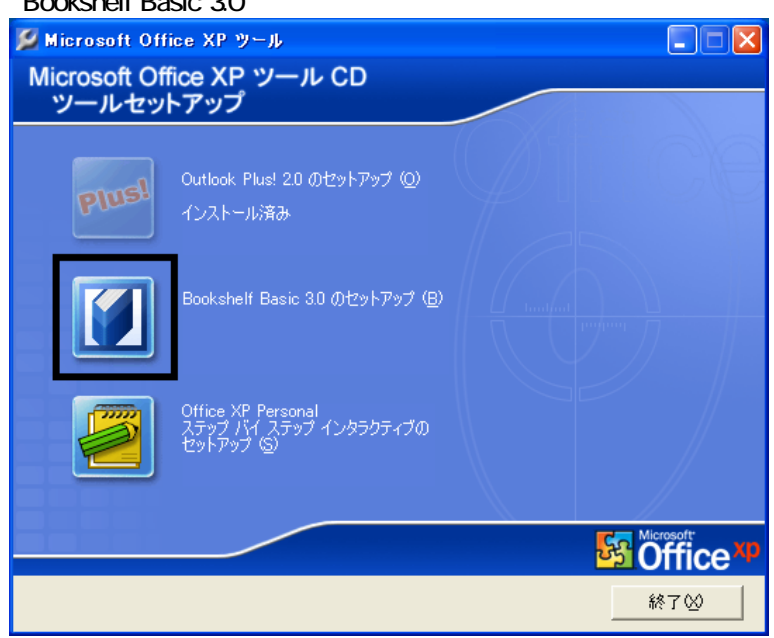

- 3. Microsoft Bookshelf Basic Version 3.0 -
- 

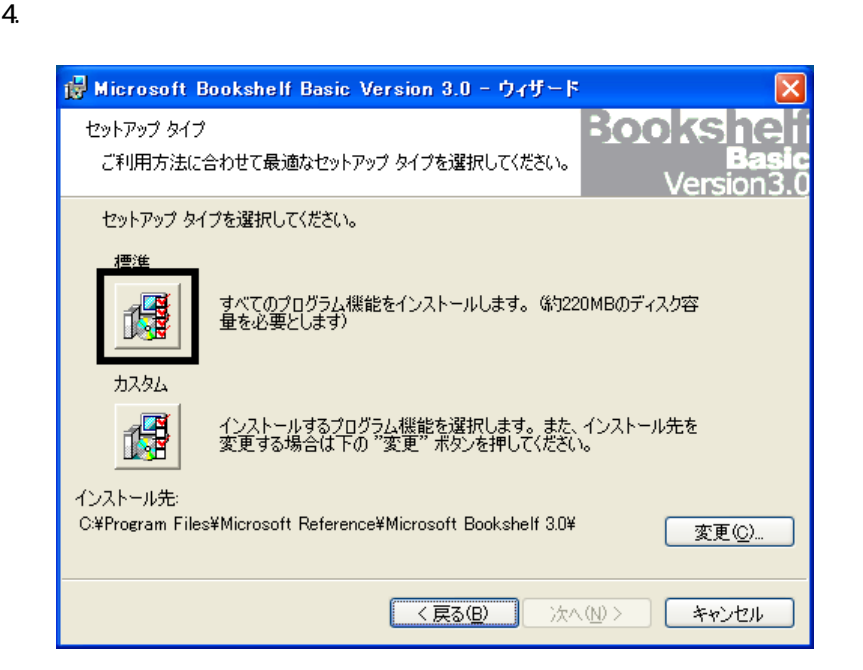

- $5.$
- 
- $6.$
- $7.$

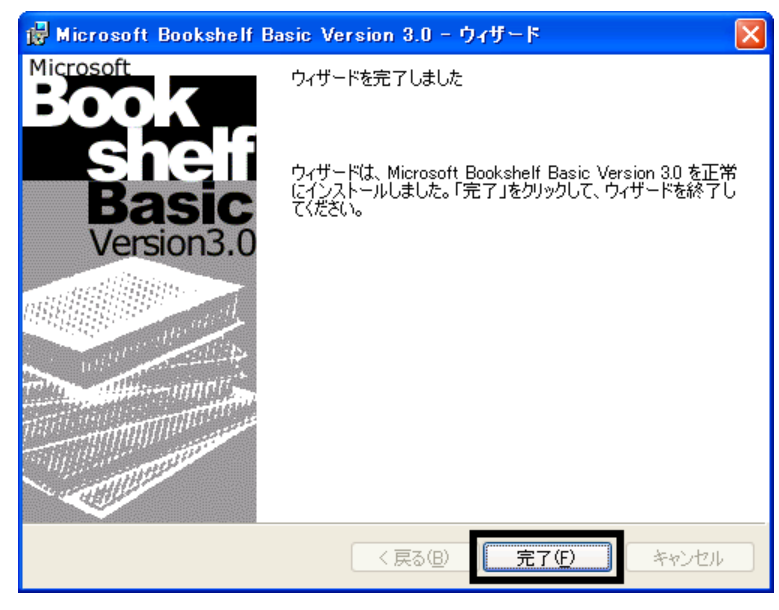

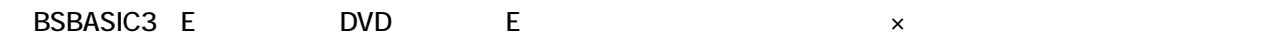

8. Microsoft Office XP CD 9.  $\overline{9}$ 

Mcrosoft Bookshelf Basic

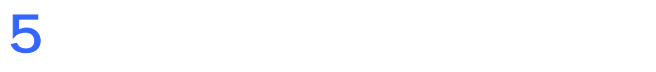

**Office XP Personal** 

#### ■ Mcrosoft Bookshelf Basic

Mcrosoft Bookshelf Basic

1. https://www.material.com/soft/seference Microsoft Bookshelf Basic Version3.0

2. Microsoft Bookshelf Basic Version 3.0

#### 「QuickShelf の設定」の項目の、「QuickShelf (起動時にも自動的に開始 す)」をク ックし、チェック

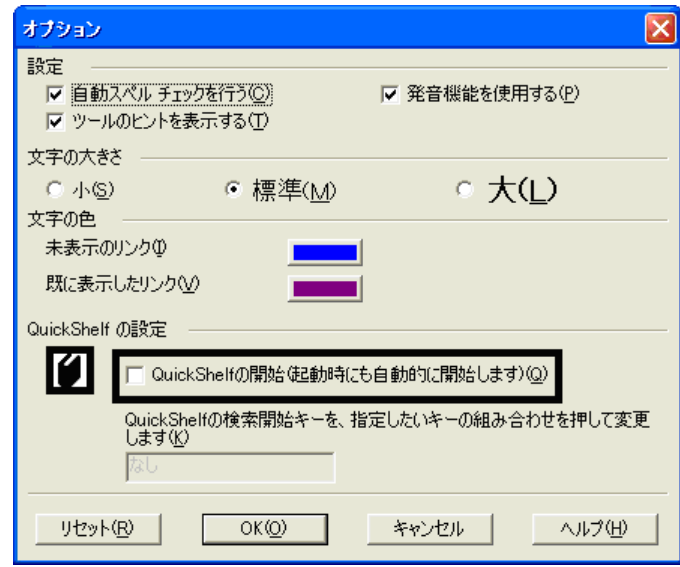

- 4. OK
- 5. \* 
The Microsoft Bookshelf Basic Version 3.0

#### ■ Microsoft Outlook

Mcrosoft Outlook

1. **Microsoft Outlook** 

 $2 \overline{a}$ 

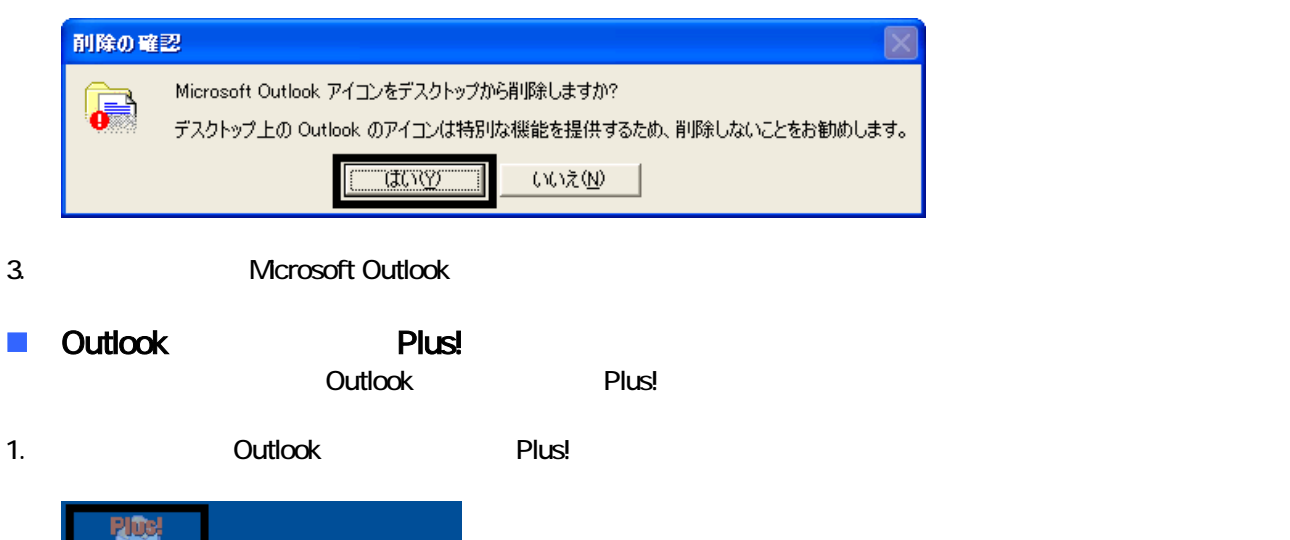

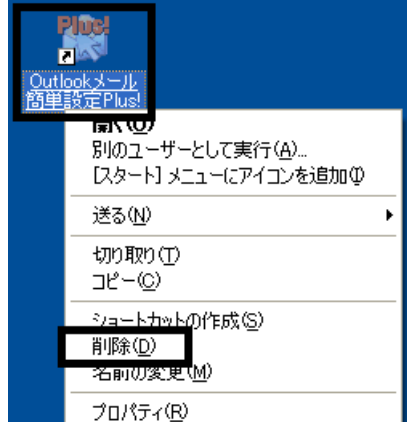

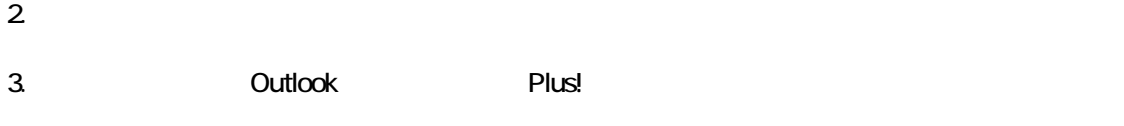

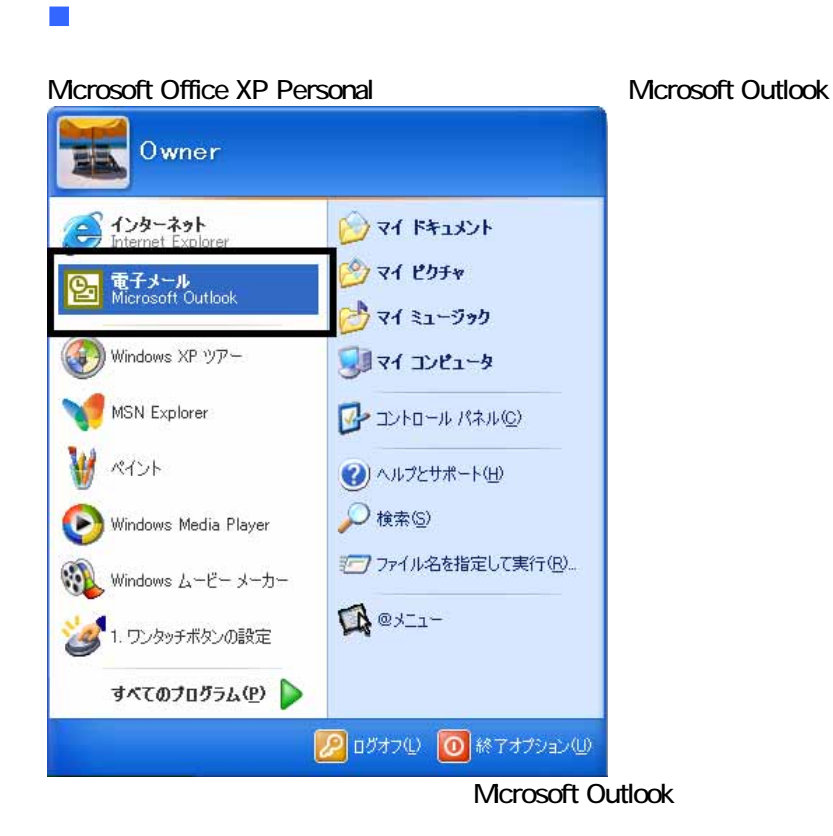

Microsoft Outlook

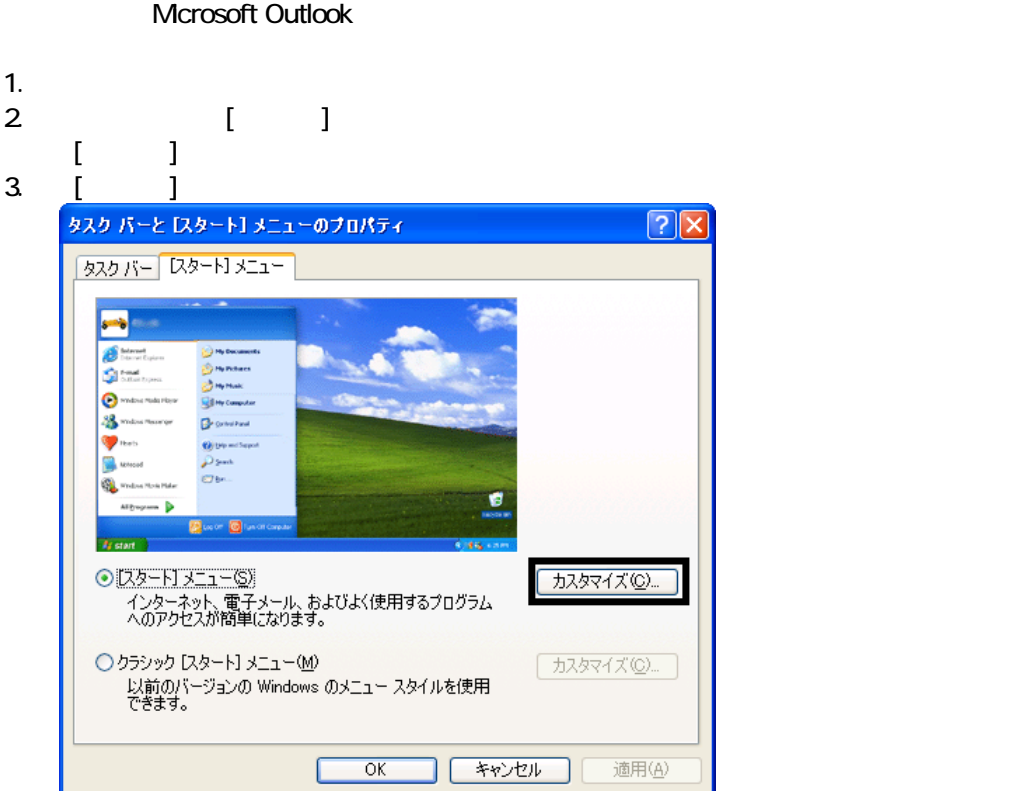

4. [ ]

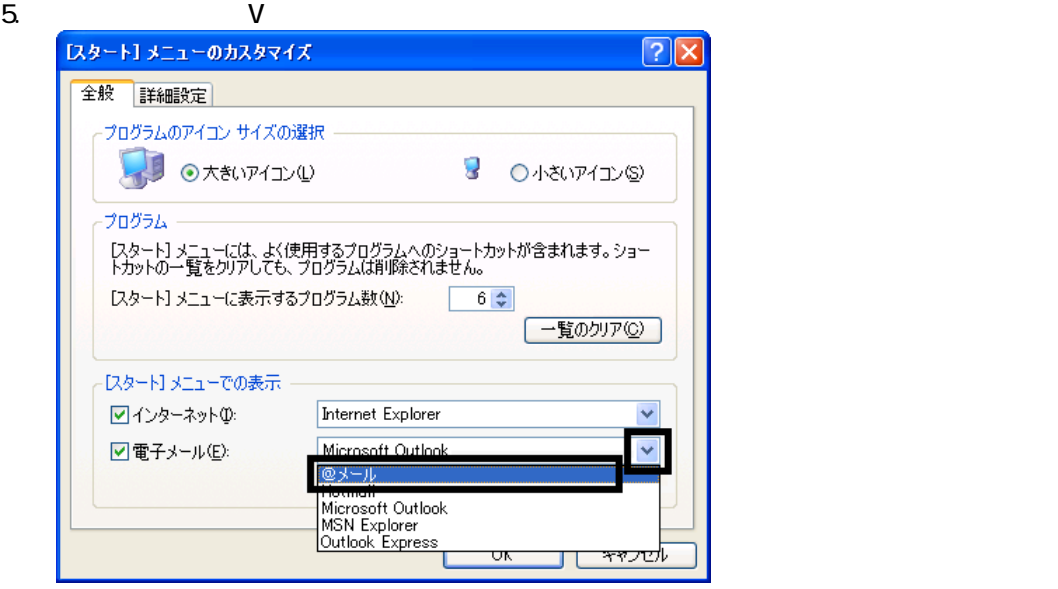

6. OK

7. ( ) OK

### **Internet Explorer**

Internet Explorer

Internet Explorer

Internet Explorer

- 1.  $\blacksquare$
- $2\overline{z}$
- 
- $3.$
- 

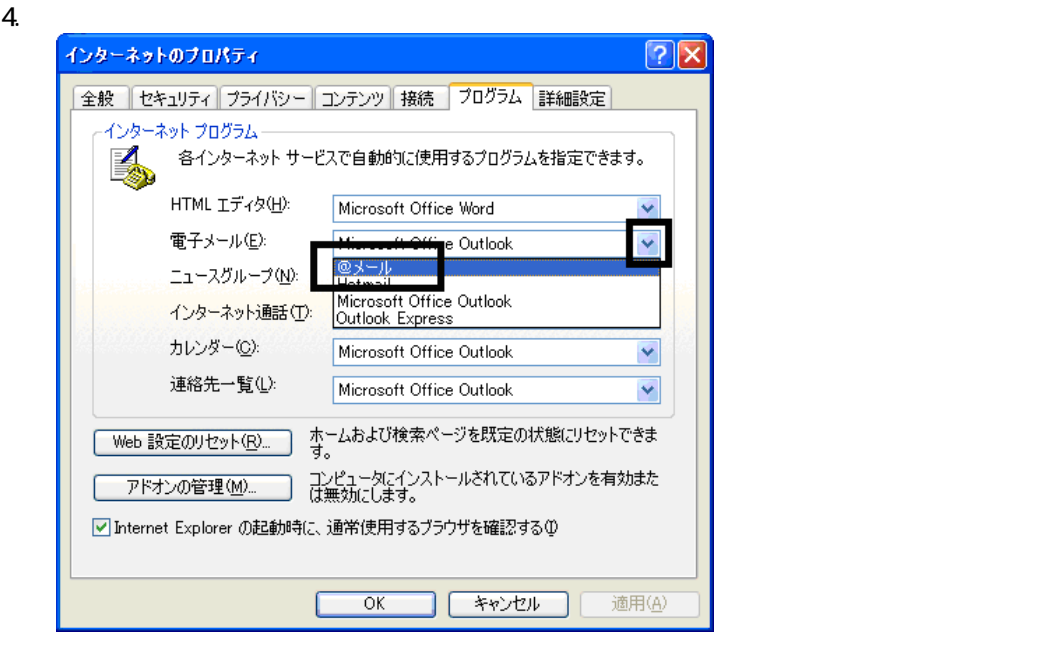

5. OK

### 6 W for FUJITSU

- w to the contract when  $W$ W for FUJITSU Wfor FUJITSU
- 1. 
Wfor FUJITSU 2. 
W [for FUJITSU DVD]  $3.$  $4.$
- $5.$
- 
- $6.$

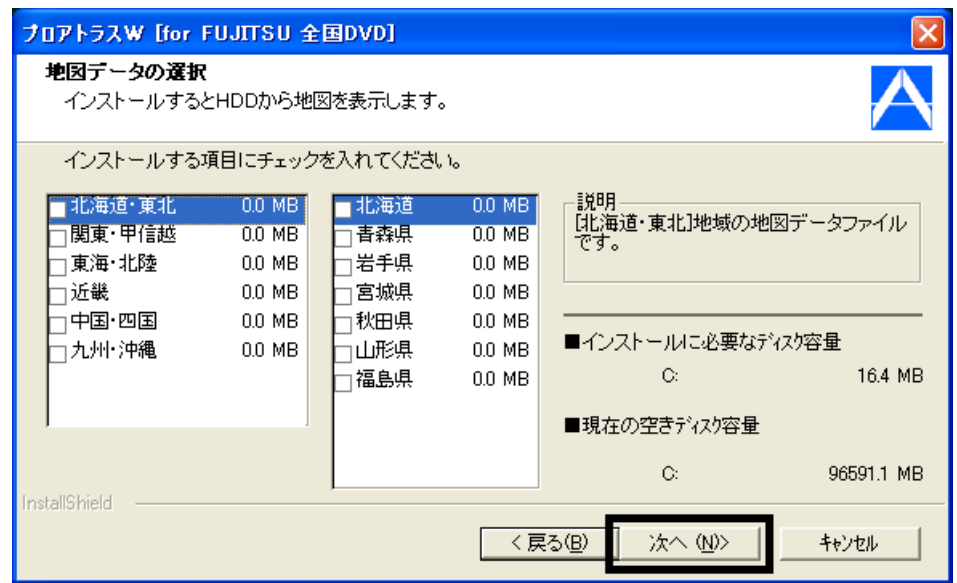

9.  $-$ 

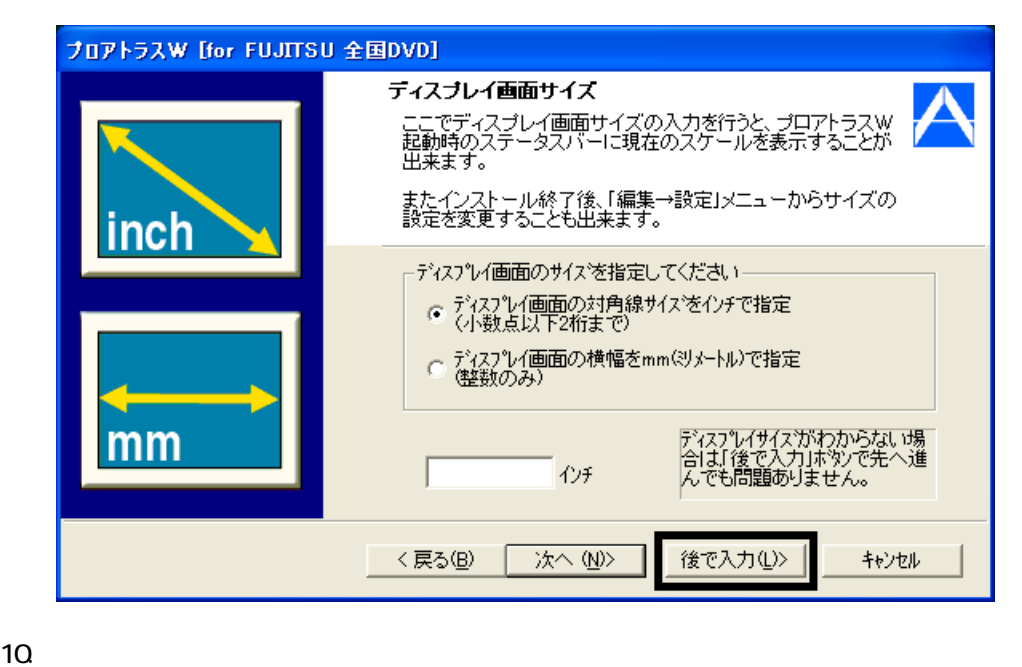

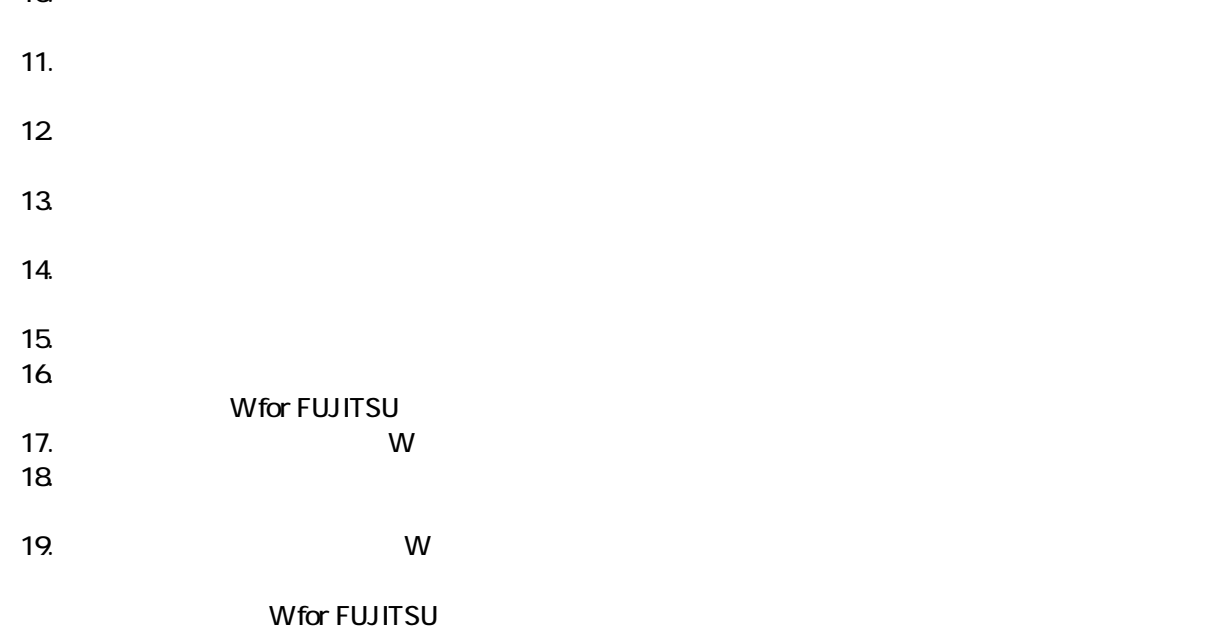

 $\overline{\mathbf{3}}$  3  $\overline{\mathbf{6}}$  3  $\overline{\mathbf{6}}$ 

### Windows Update

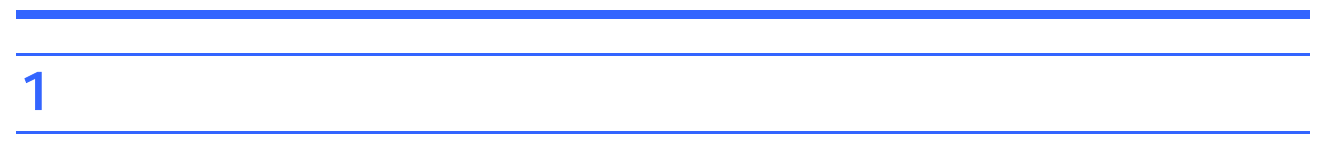

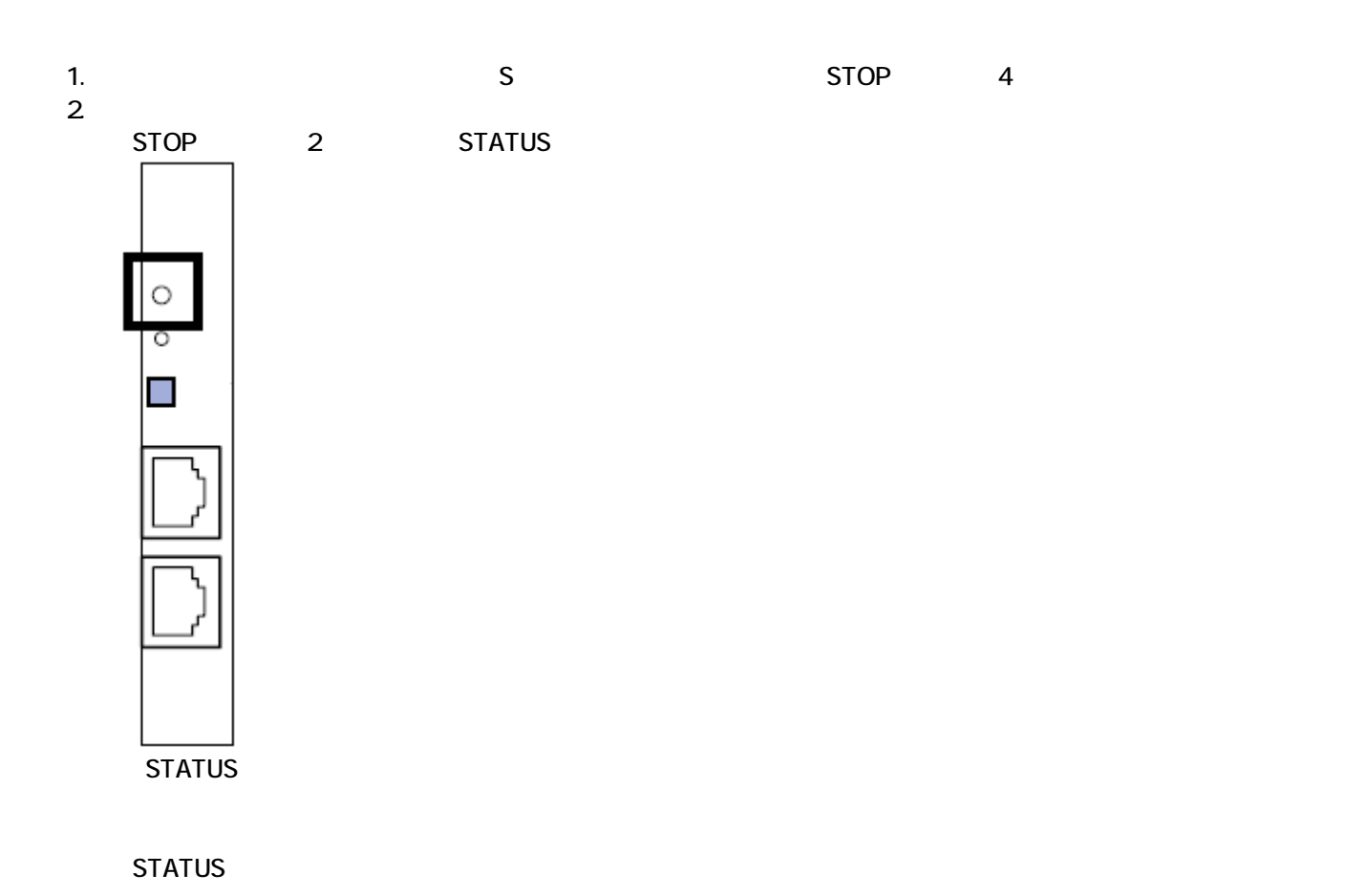

Windows

2 Windows

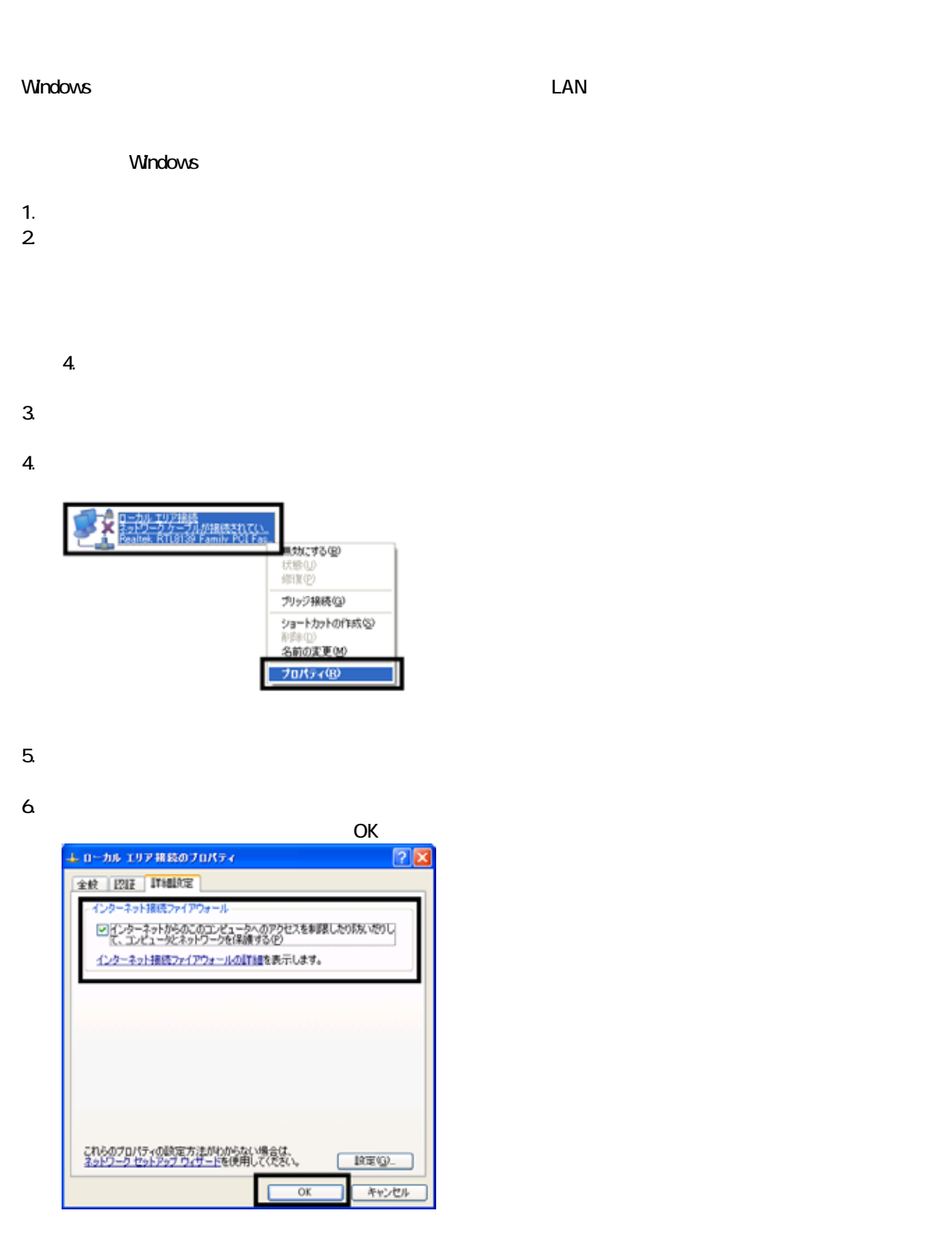

 $N$ indows  $\sim$ 

7.  $\times$ 

### 3 Windows Update

Windows Update Windows Windows

- **Windows Update**
- **Windows Update** 
	- **Windows Update**
- Windows Windows Windows 2012

**DESKPOWER** 

**BIBLO** 

Shift

Windows Update

1. The contract of the contract of the contract of the contract of the contract of the contract of the contract of the contract of the contract of the contract of the contract of the contract of the contract of the contrac

2. Internet Explorer

Mcrosoft Windows Component Publisher

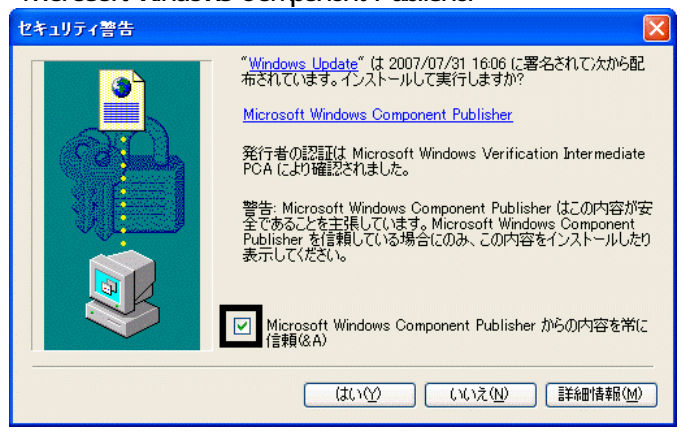

#### 4. **Windows Update**

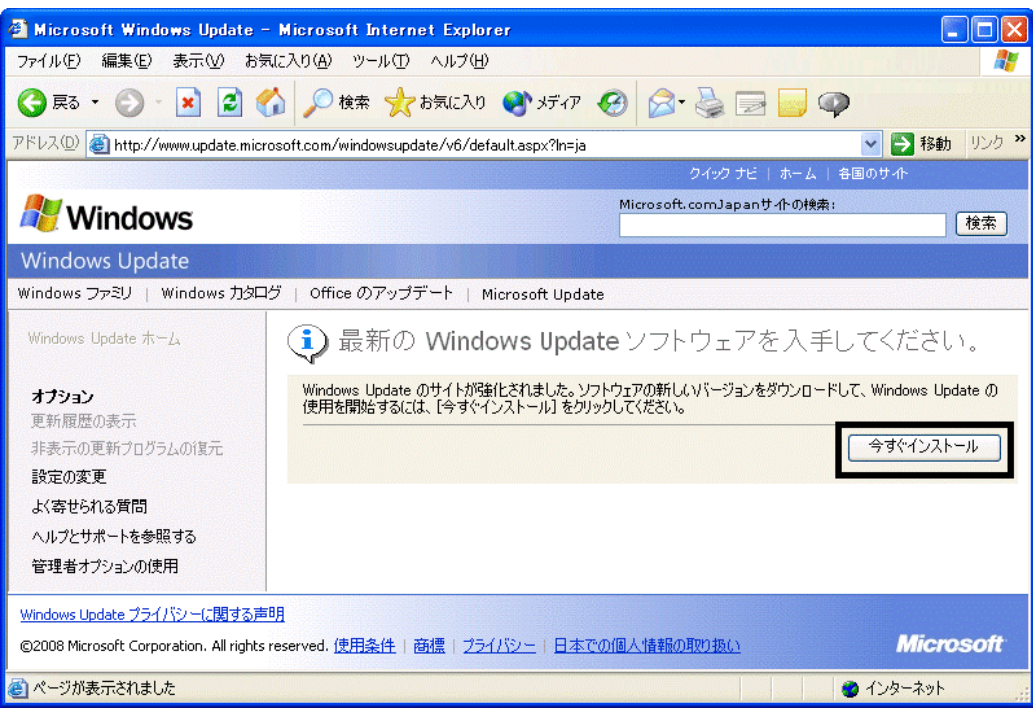

#### 5. **Windows Update**

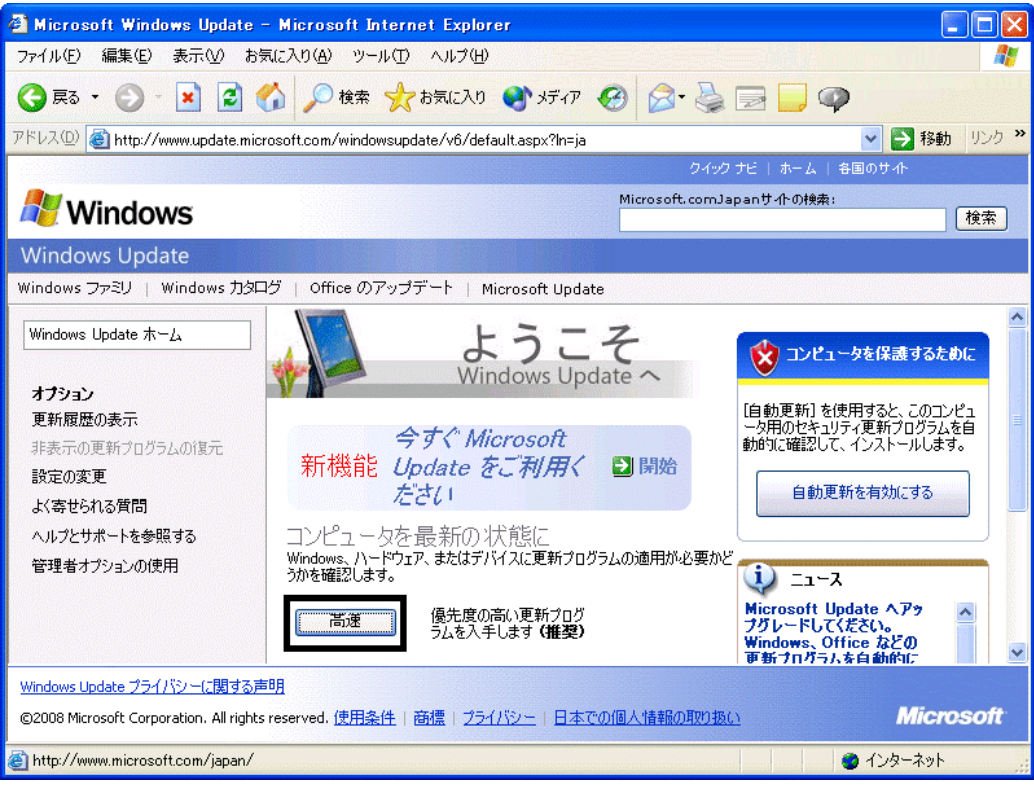

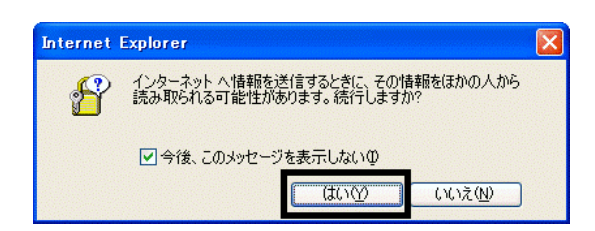

#### 7. Windows Update

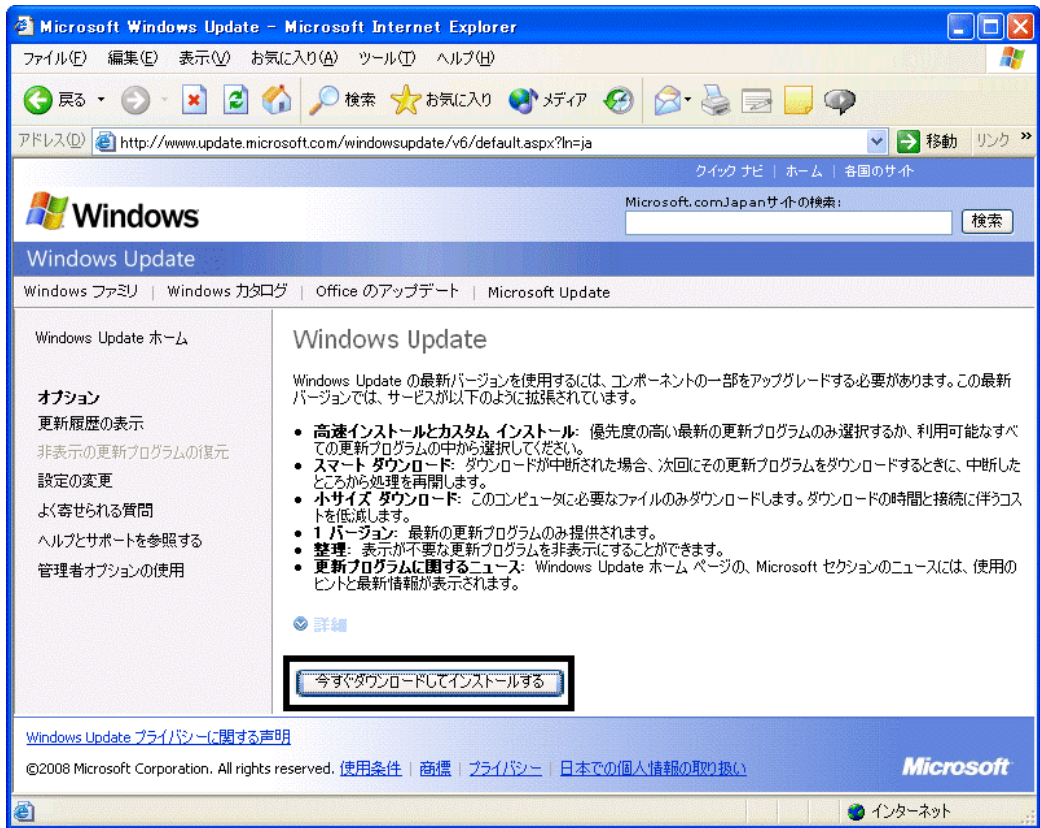

 $8.$ 

9.  $\overline{9}$ 

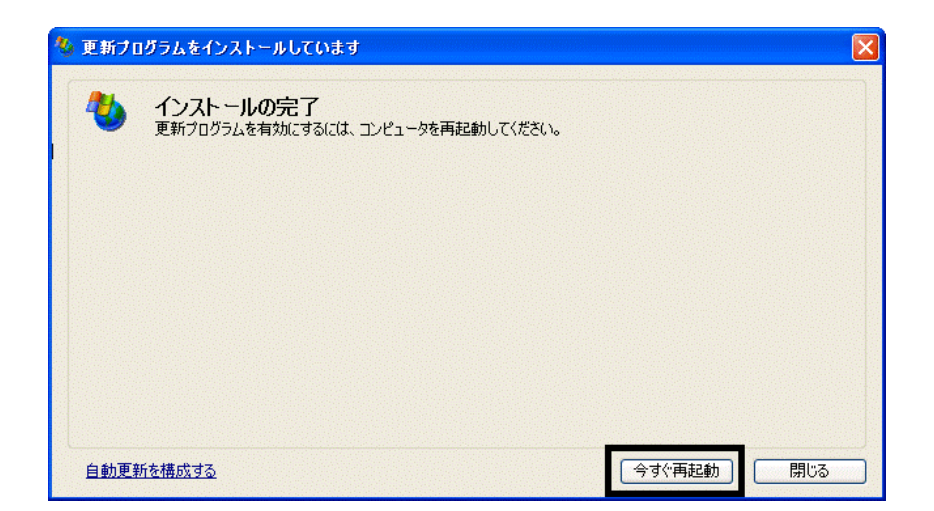

11. Internet Explorer Windows Update

10. New York State - The State - The State - The State - Windows Update

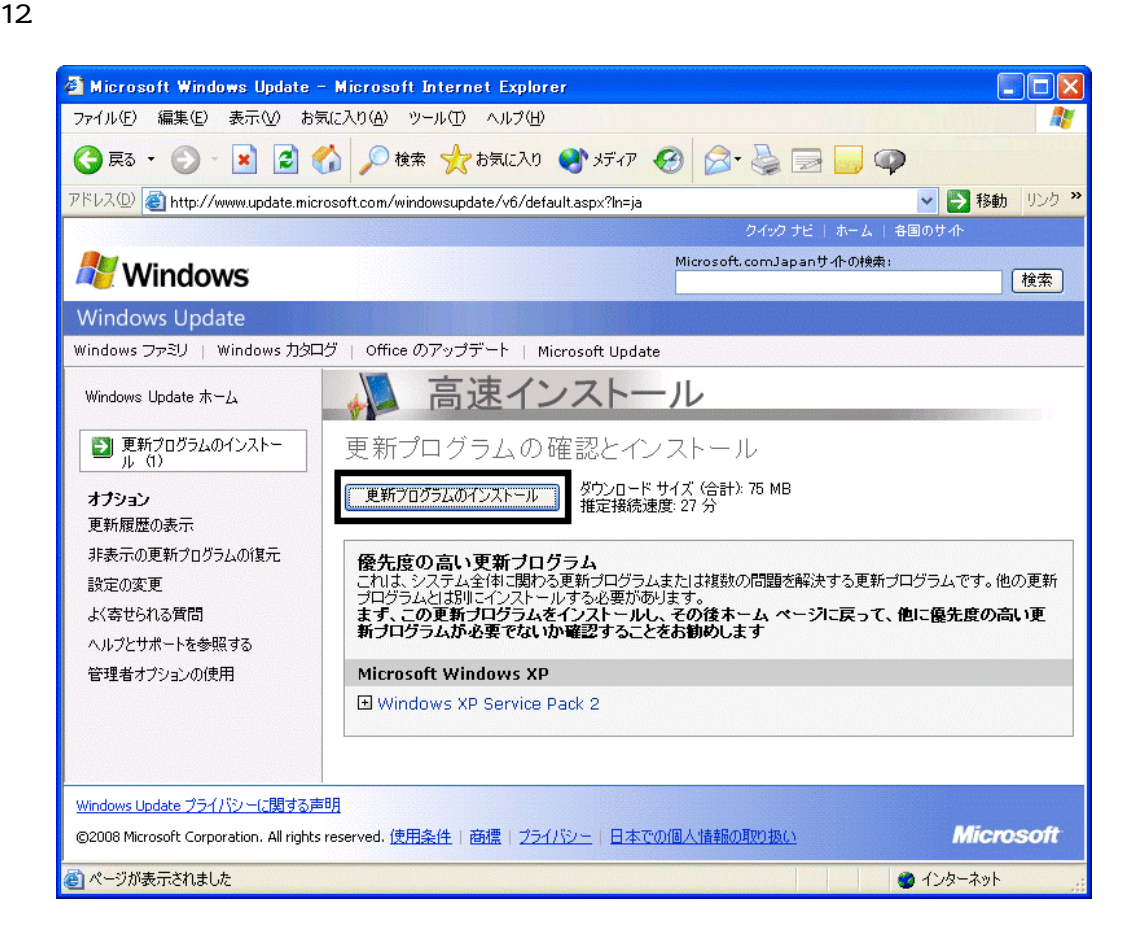

 $13 \hspace{1.5cm} 1/1$ 

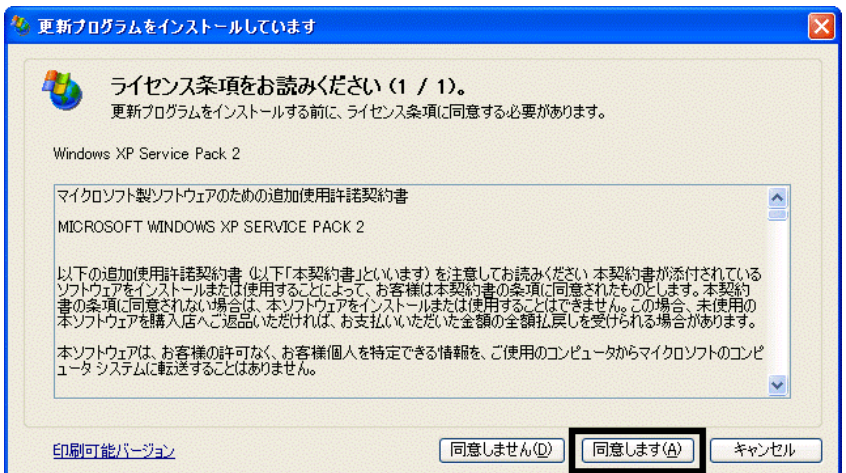

#### 15. Windows XP Service Pack 2

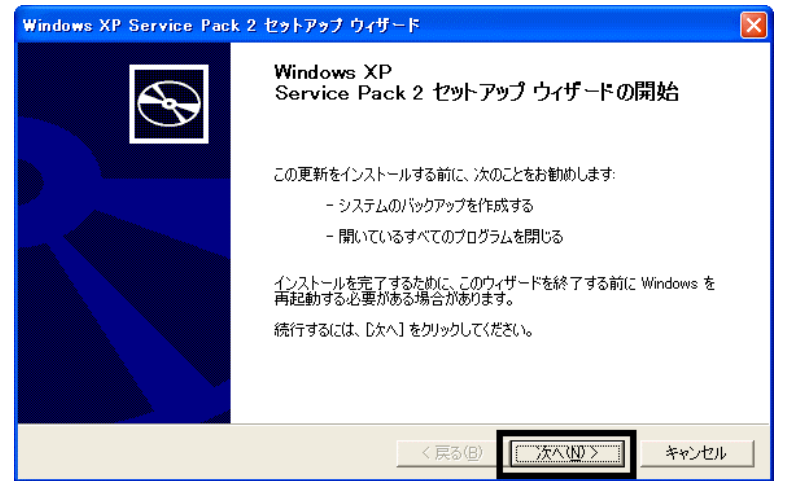

 $16.$   $\blacksquare$ 

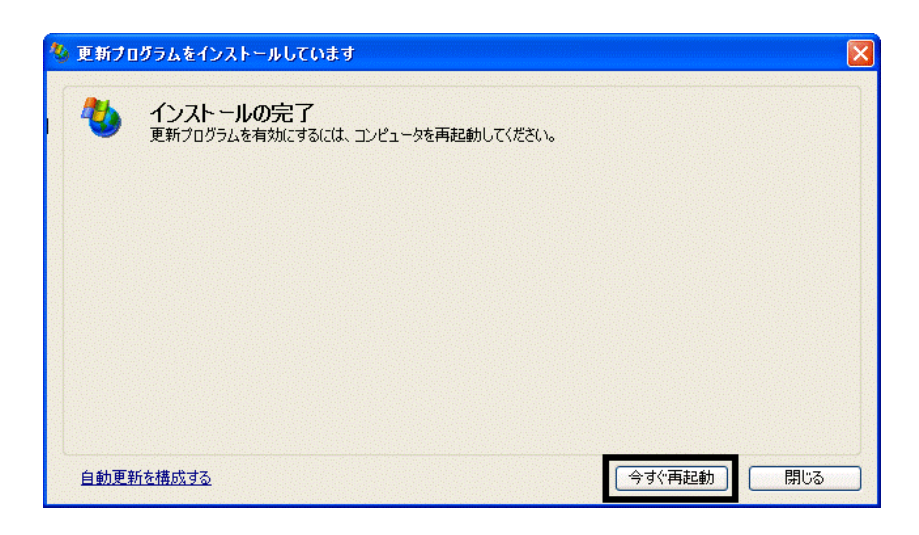

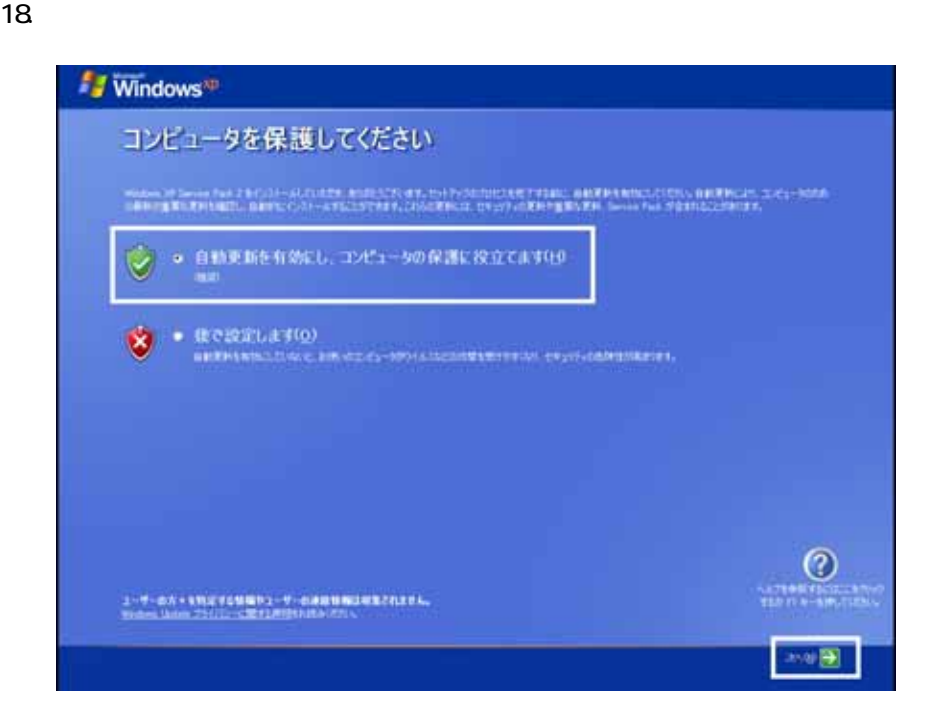

#### 19. Windows

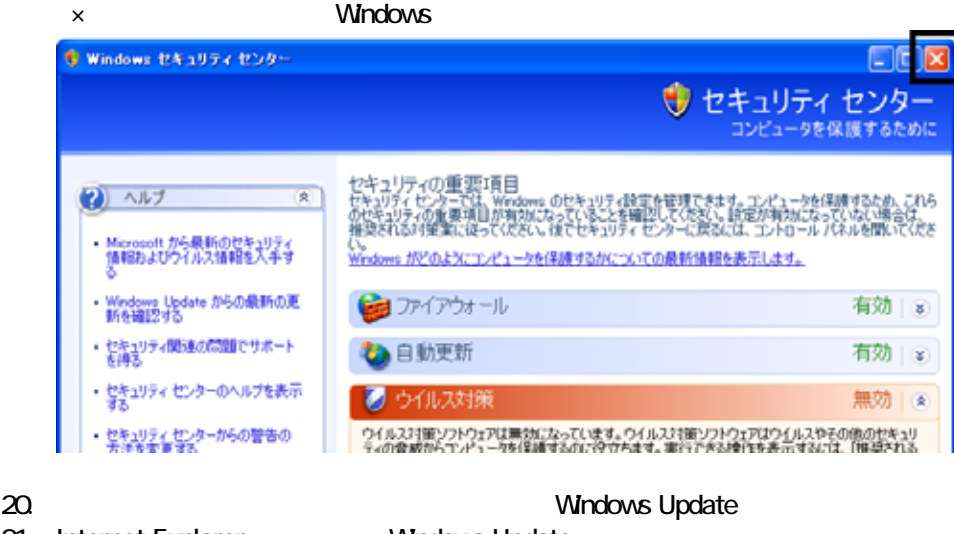

21. Internet Explorer Windows Update

#### $22$

 $23 \hspace{20mm} 1/1$ 

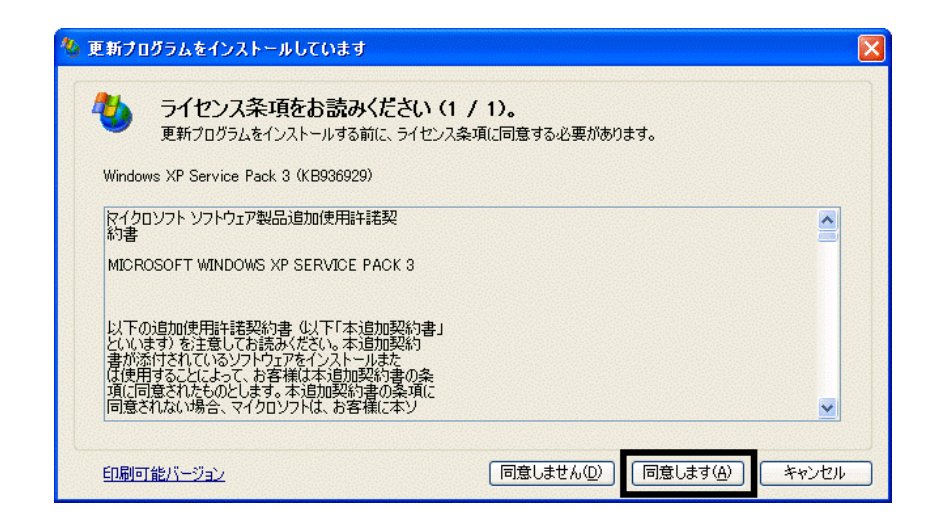

 $24.$ 

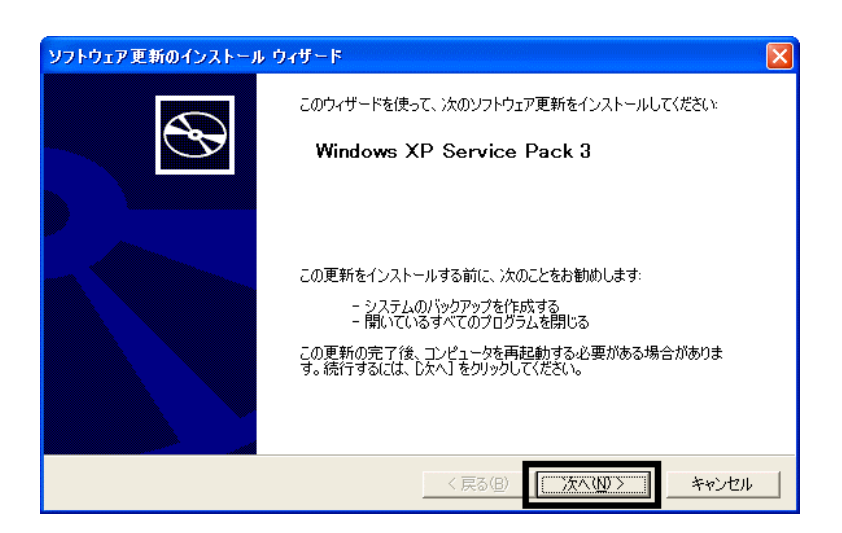

- $26.$
- $27.$

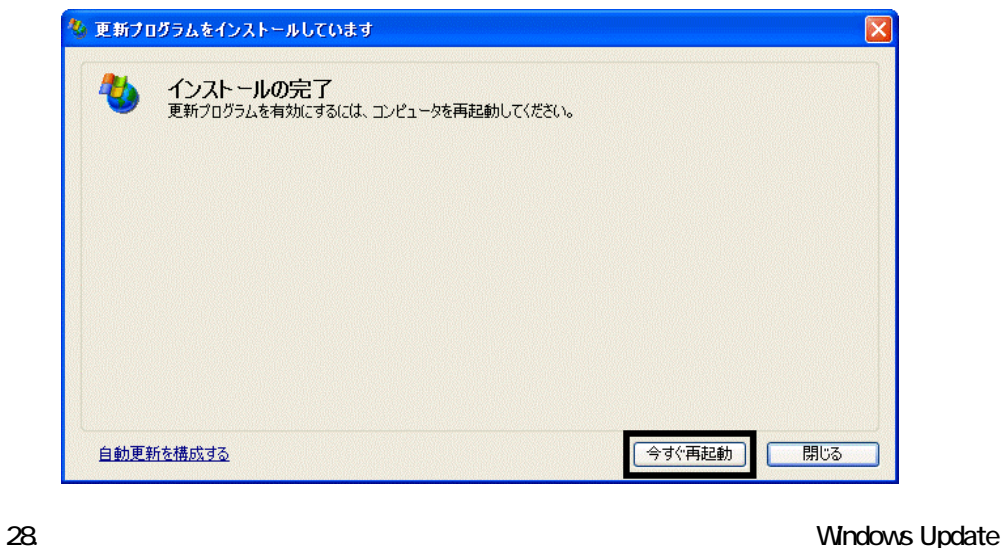

29. Internet Explorer Windows Update

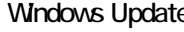

 $30.$ 

 $31.$   $1/1$ 

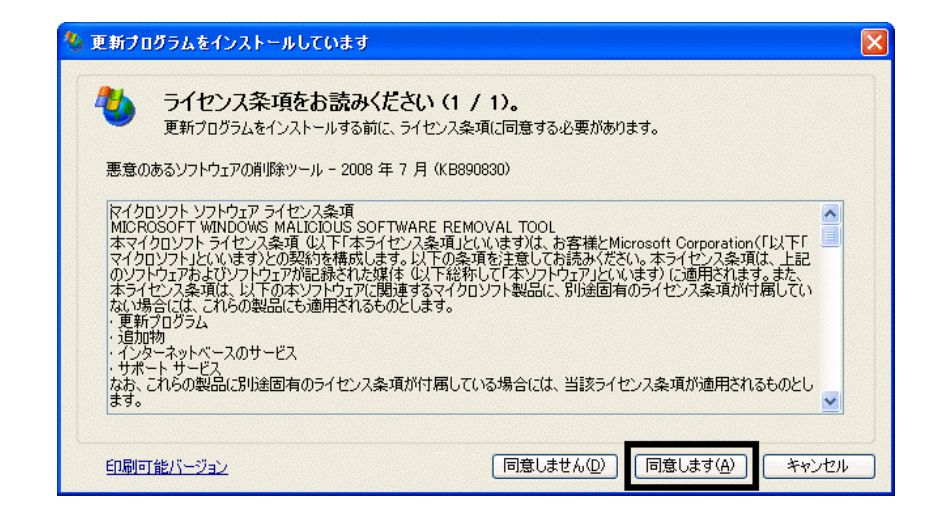

 $32$ 

#### 33. Internet Explorer 7

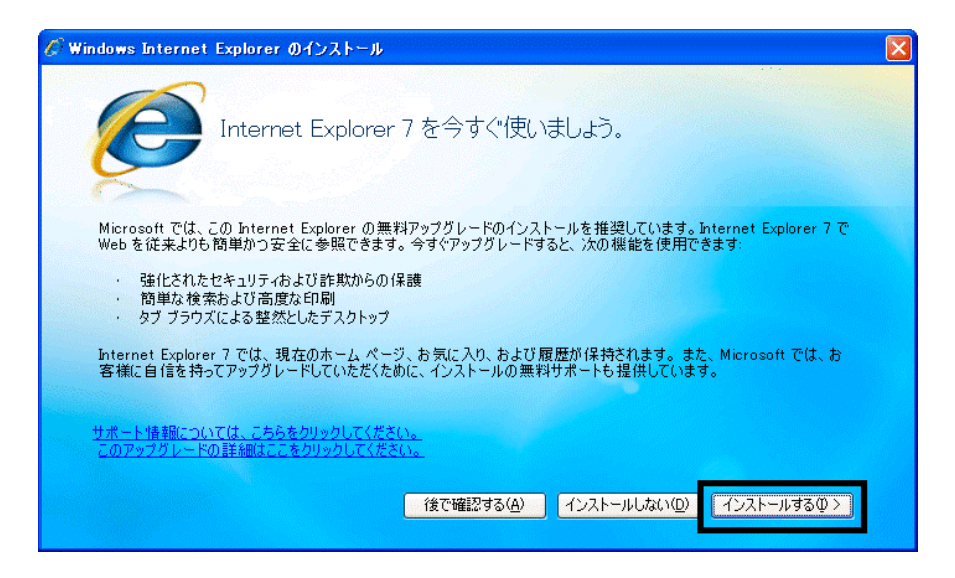

 $34.$ 

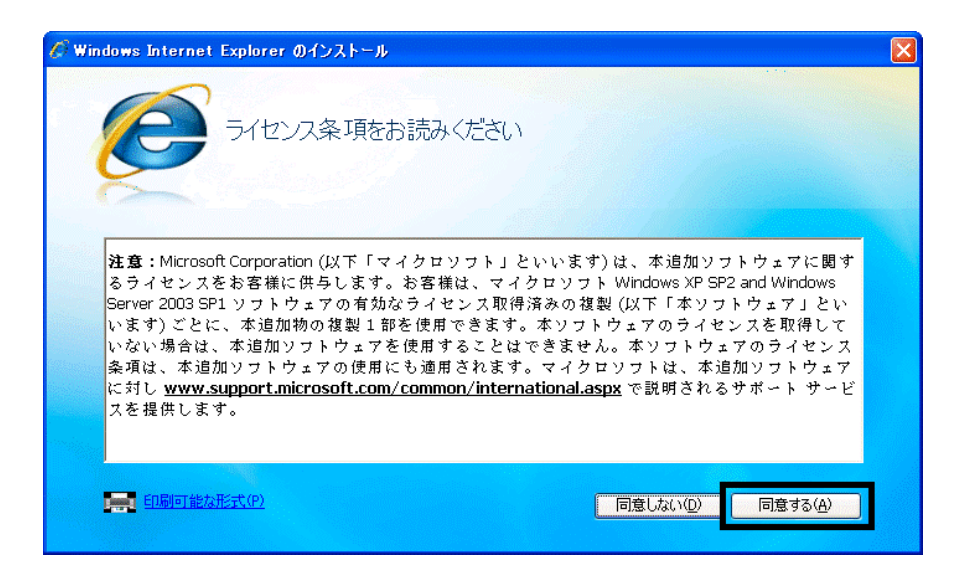

 $35.$   $35.$ 

Internet Explorer **Internet Explorer CONS** 

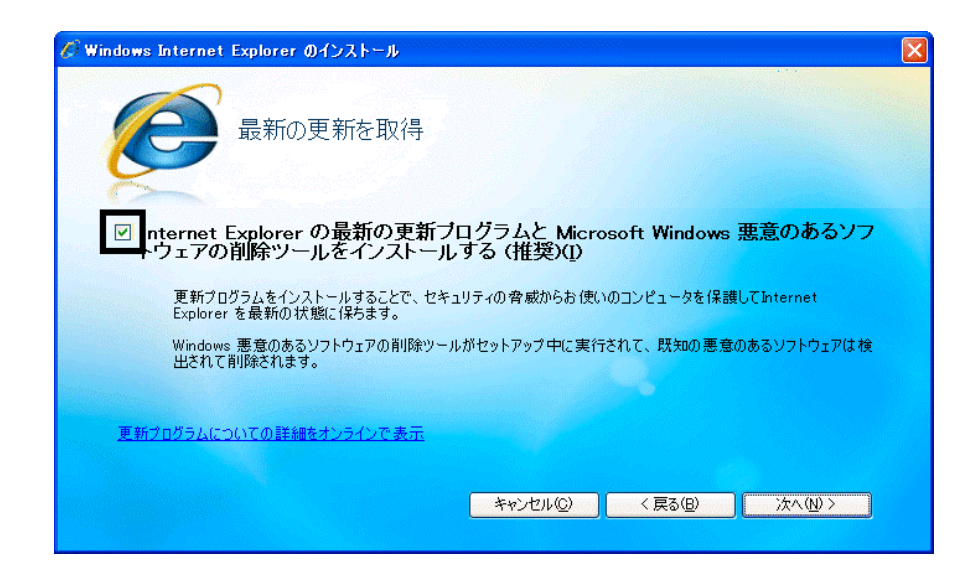

#### 37. Windows Internet Explorer 7 The Mindows of the Explorer 7 The Research Assemblance Assemblance 2

#### $38.$   $38.$

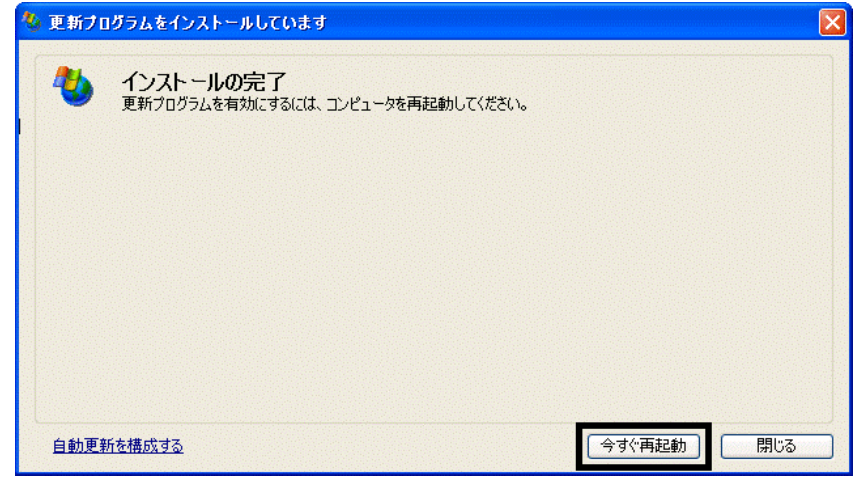

40. Internet Explorer Windows Update

39. Number + The Second + The Second + The Second + The Second + The Second + The Second + The Second + The Second + The Second + The Second + The Second + The Second + The Second + The Second + The Second + The Second + T

 $41.$ 

#### **Windows Update**

#### **Windows Update**

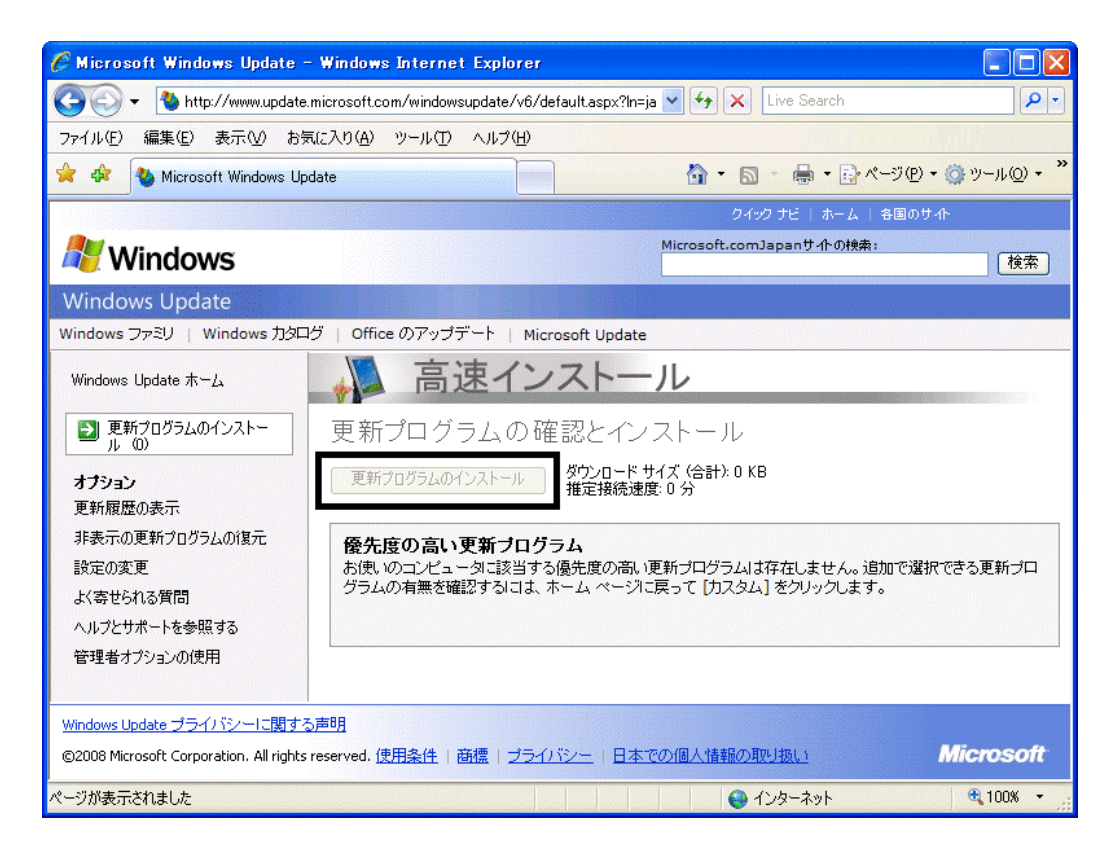

- $\bullet$
- 周辺機器の再接続

Office XP Personal Word Excel

Office XP Personal 2-4

• Windows XP Service Pack 2 Windows XP Service Pack 3

FMV AzbyClub

 $\bullet$ 

Mcrosoft(R) Windows(R) XP Service Pack 2

#### http://azby.fmworld.net/support/win/xp/sp2/index.html

Mcrosoft Windows XP Service Pack 3 http://azby.fmworld.net/support/win/xp/sp3/index.html